# INSTALLATION MANUAL

Qolsys IQ Panel 1.6.3 Software

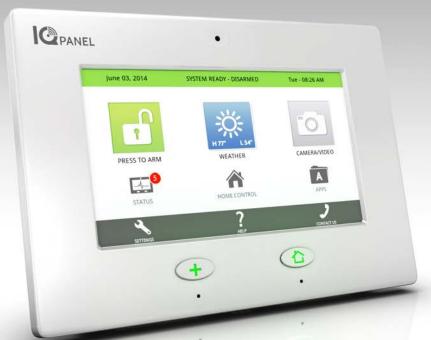

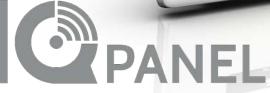

The Qolsys IQ Panel is a 7" touchscreen built with an Android operating system, providing full security and home control functionality in an easy to use interface.

## INTRODUCTION

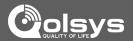

#### **INCLUDED IN BOX**

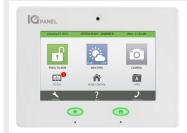

#### IQ Panel

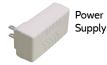

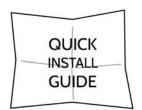

#### **ABOUT THIS GUIDE**

This document outlines the basic hardware specifications and software directions to install and customize the IQ Panel. Note that the information presented is not comprehensive, but is specifically dedicated to those menus, features, and systems accessible solely to those with the proper installation code. Features accessible to users and installers alike are outlined in the IQ Panel User Guide. The information contained is confidential and proprietary, and is solely owned by Qolsys Inc. Any reproduction, modification or distribution without permission is strictly prohibited.

#### **SUPPORT**

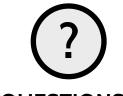

## **QUESTIONS?**

Contact us at techsupport@qolsys.com

## TABLE OF CONTENTS

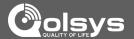

#### **CONTENTS**

#### **HARDWARE**

5- Exterior Front

6- Exterior Back

7-Interior

8- Wiring Diagram

9- Installing the Back Plate

10- Powering the Panel

11- Mounting the Hardware

#### **SOFTWARE**

13- Home Screen Overview

14- Header or "Status" Bar

15- Footer

16- Settings

17- Settings Menu

#### **INSTALLATION**

19- Installation

20- Security Account

22- Security Sensors

23- AutoLearn Sensor

24- Add Sensor

25- Sensor Types

26- Sensor Name

28- Chime Type

29- Sensor Groups

43- Voice Prompt

44- Home Control Settings

46- Home Control Devices 47- Add Device

48- Clear Device

49- Delete Failed Device

50- Remove All Devices

51- Rediscover Network

52- Neighbor Info

53- Counters

54- Timer 55- Sound

57- System Logs

58- Upgrade Software

59- Siren and Alarms

61- Security and Arming

63- Camera Settings

64- Device List

65-IQ2 Devices

66- Dual Path

#### SYSTEM TESTS

68- System Tests

69- Wi-Fi Test

70- Sensor Test

71- Cellular Test

72- Image Sensor Config

73- Home Control Test

74- Panel Test

75- IQ2 Devices Test

#### CUSTOMIZATION

77- System Settings

78- How to Connect Wi-Fi

79-Weather

80- Photo Frame

82- Load Images from SD

Card

83- Photo Frame Settings

84- Dealer Contact

85- Custom Names

86- Edit Chimes

87- User Management

88- Load Help Videos

#### TROUBLESHOOTING

90- About

93- Upgrade Software Using

Wi-Fi

94- Automatic Software

Updates

95- Software Update Via SD

Card

96- Power Down

97- Panel Reboot

98- Hard Reboot

99- Battery Replacement

101- Panel Test

Troubleshooting 104- System Monitor

105- Cannot Load Help

Videos

#### LEGAL

106- Important Information

#### **SPECIFICATIONS**

109-Specifications

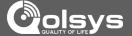

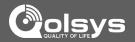

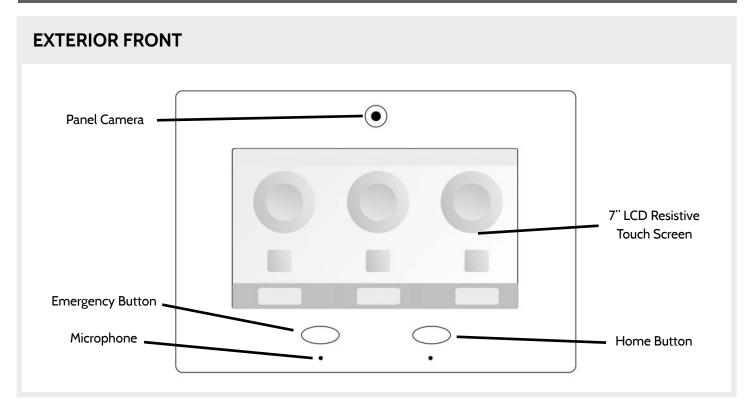

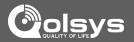

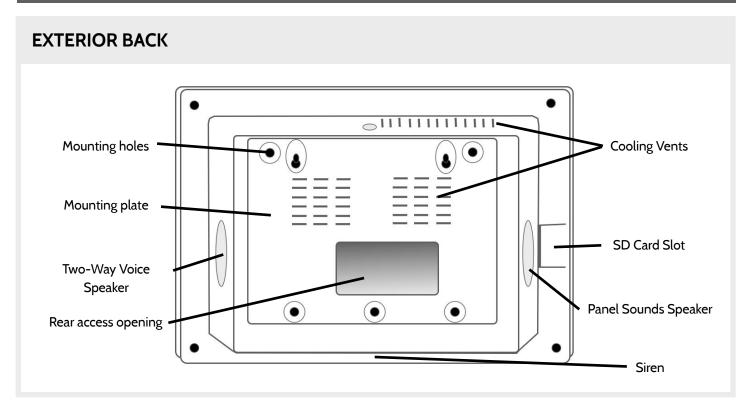

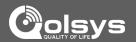

#### **INTERIOR**

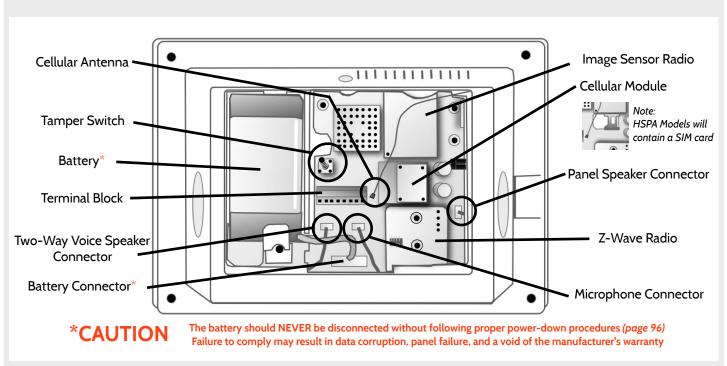

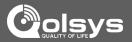

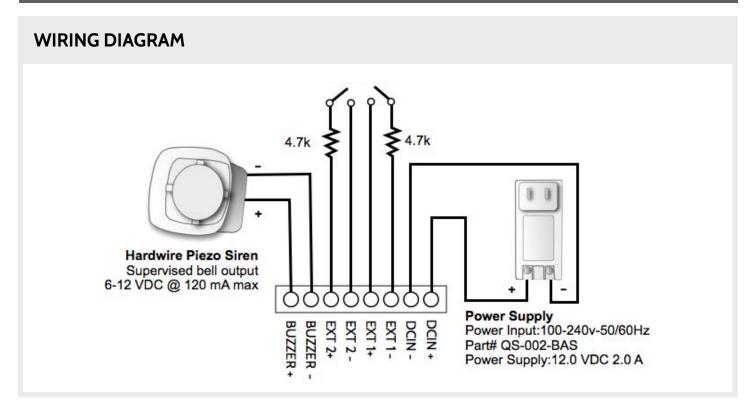

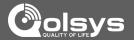

#### INSTALLING THE BACK PLATE

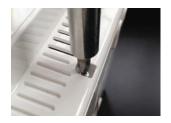

Remove the retainer screw and place in a safe location

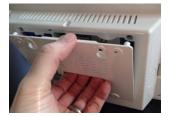

Remove the back plate from the panel by pulling downward from the top

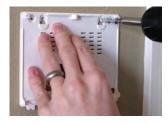

Secure one corner of the plate in the desired location, be sure to position rear access opening over the location of your wire

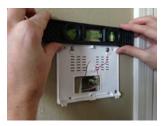

Ensure the plate is level and secure to wall with appropriate mounting hardware (not provided)

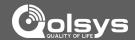

#### **POWERING THE PANEL**

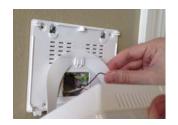

Hang the panel's suspension strap on the hook mounted to the back plate.

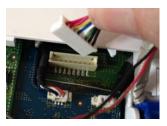

Plug in battery connector

CAUTION: Once connected, DO NOT unplug the battery without following proper power down procedures (page 96). Disconnecting the battery may result in data corruption or panel failure and a void of the manufacturer warranty.

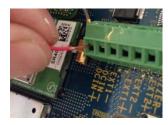

Connect power supply wire to terminal block.

Red- DCIN +

Black- DCIN-

IMPORTANT: To ensure proper power at the panel, 18AWG wire, no longer than 25 feet, should be used between the Panel and the Power Supply.

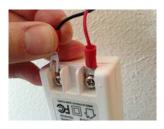

Connect the wire to Power Supply terminals. Red- Positive Black- Negative

IMPORTANT: Reversing polarity on these wires may cause damage to the IQ Panel.

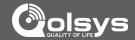

#### MOUNTING THE HARDWARE

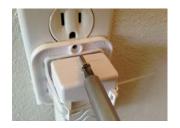

Fasten provided power supply bracket to receptacle, (upside down for Decora style plugs). Then snap-in power supply.

WARNING: DO NOT CONNECT TO A SWITCHED OUTLET, GFI OR A HIGH VOLTAGE RECEPTACLE

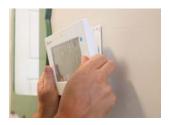

Slide bottom of panel up to the back plate and tilt upward until it snaps in place.

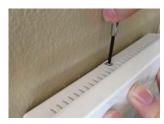

Replace retainer screw and tighten

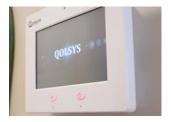

Once connected to primary power, panel should power up within 30-45 seconds

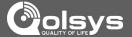

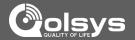

#### **HOME SCREEN OVERVIEW**

The home screen is divided into three sections. The header shows the date, time and is color coded to show current status. The primary user interface contains the panel apps, and the footer holds settings, help, and the dealer contact portal.

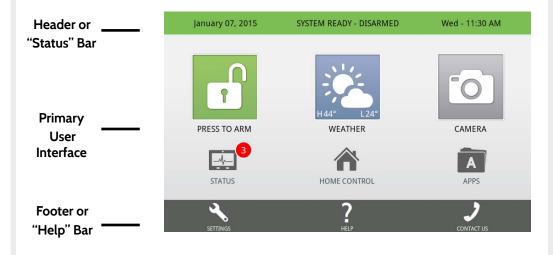

#### **FIND IT**

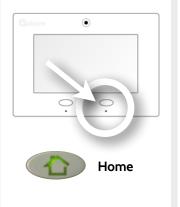

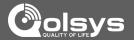

#### **HEADER OR "STATUS" BAR**

The header or "Status" bar shows the date, time and is color coded to show the current system status.

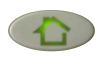

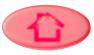

Green LED when disarmed Red LED when armed

The panel's "Panic" and "Home" buttons also illuminate to show panel status. These LED lights will NOT illuminate if the panel is running on battery only

June 03, 2014

SYSTEM READY - DISARMED

Tue - 08:26 AM

The green header is labeled "System Ready - Disarmed" which indicates that all of the sensors are closed and the system is ready to be armed.

June 03, 2014

SYSTEM NOT READY - DISARMED

Tue - 08:33 AM

The **yellow** header is labeled "System Not Ready – Disarmed" which indicates that one or more of the sensors are tampered or open. Touch the bar to see a list of these sensors.

June 03, 2014

SYSTEM ARMED - STAY MODE

Tue - 08:36 AM

The **orange** header is labeled "System Armed-Stay Mode" which indicates that non-bypassed doors and windows are armed.

June 03, 2014

SYSTEM ARMED - AWAY MODE

Tue - 08:36 AM

The **red** header is labeled "System Armed-Away Mode" which indicates that ALL non-bypassed sensors are armed.

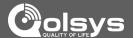

#### **FOOTER**

The footer bar contains Settings, Help and Contact Us (dealer contact portal).

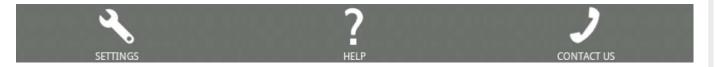

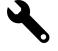

#### **Settings**

Access panel installation and customization options. This area requires a valid Dealer, Installer or Master code and provides varied access by user permission level.

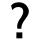

#### Help

Access video tutorials, FAQs, and URLs for other documentation.

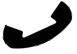

#### **Contact Us**

Access dealer/security provider contact information including phone numbers, website and e-mail address for support and service. (content pushed automatically from dealer's Alarm.com account)

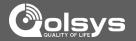

#### **SETTINGS**

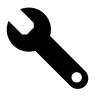

To access Settings you must enter a code, however only the Dealer and Installer code has access to installation options. The Master Code does NOT have access to the installation menu.

Please enter user code

1 2 ABC 3 DEF

4 GHI 5 JKL 6 MNO

7 PQRS 8 TUV 9 WXYZ

Clear 0 + 

Cancel

Post Default Dealer Code 2222

Access to all functions to install and customize the panel and peripherals as well as Master Reset and Dealer Contact. Default Installer Code

Access to all functions to install and customize the panel and peripherals 1234

Access to limited functions, including editing sensor names, camera app, user management, and connecting to Wi-Fi

#### **FIND IT**

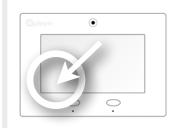

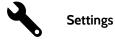

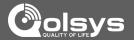

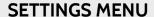

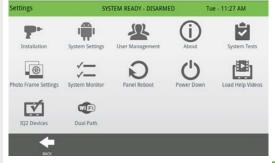

Settings Menu accessed through the

2222

Dealer Code:

Settings Menu accessed through the Installer Code:

1111

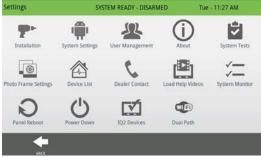

#### FIND IT

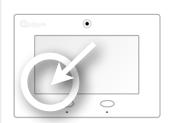

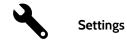

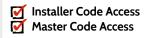

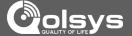

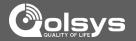

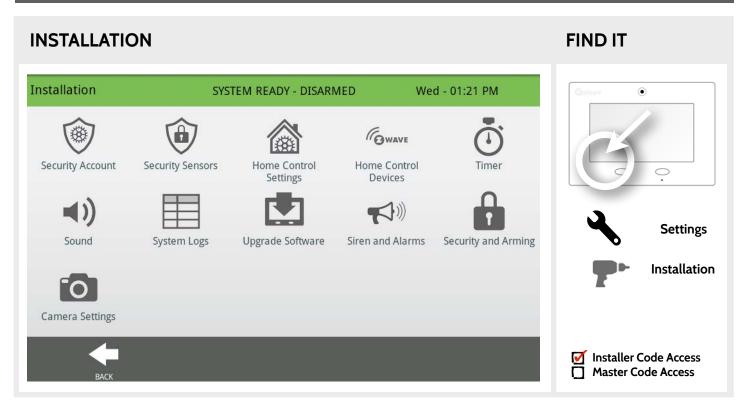

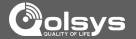

### **SECURITY ACCOUNT**

| Setting                                               | Default  | Description                                                                                                    |
|-------------------------------------------------------|----------|----------------------------------------------------------------------------------------------------|
| Account Number                                        | blank    | Security provider account number (up to 10 characters)                                                                                                    |
| Power Management                                      | Enabled  | An energy-saving function when running on battery power only                                                                                                    |
| Power Management Sleep<br>Timeout                     | 5        | Panel initiates power management mode a specified number of minutes after last touch                                                                                                    |
| SIA Power Restoration                                 | Disabled | Turn on or off sensor hold for 60 seconds during power restore                                                                                                    |
| Loss of Supervisory Signals<br>for Emergency Sensors  | 4        | Select the length in hours (4,12,24) before reporting a loss of supervision on life safety devices.                                                                                                    |
| Loss of Supervisory Signals for Non Emergency Sensors | 24       | Select the length in hours (4,12,24) before reporting a loss of supervision on security devices.                                                                                                    |
| Loss of AC Power Timeout                              | 3        | Select the length in minutes (1-10) before reporting an AC power loss.                                                                                                    |
| Loss of Cell Signal Timeout                           | 30       | Select the length in minutes (10-120) before reporting a loss in cellular signal.                                                                                                    |
| Communication Test                                    | Monthly  | Set Communication Test to Monthly, Weekly, or Never.                                                                                                    |
| SIA Limits                                            | Enabled  | When <b>enabled</b> , the range for entry and exit delays is as follows: -Entry delay: 30-240 seconds, Exit Delay: 45-254 seconds When <b>disabled</b> , the range for entry and exit delays are as follows: -Entry delay: 5 to 240 seconds, Exit delay: 5 to 254 seconds When <b>enabled</b> the range for Dialer Delay is: 15 to 45 seconds When <b>disabled</b> the range for Dialer Delay is: 05 to 254 seconds |

### **FIND IT**

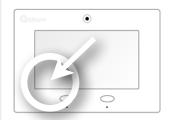

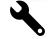

**Settings** 

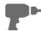

Installation

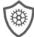

Security Account

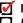

Installer Code Access
Master Code Access

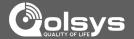

### **SECURITY ACCOUNT**

| Setting                                      | Default             |                                                                                                    |
|----------------------------------------------|---------------------|----------------------------------------------------------------------------------------------------|
| Weather Temperature                          | F                   | Select the temperature format. (Fahrenheit or Celsius)                                                                                                    |
| Languages                                    | English             | Select a panel language. All settings and menus will change except videos. (English, French and Spanish)                                                                                                    |
| Favorite Languages                           | English/<br>Spanish | Select your favorite languages. This setting determines what 2 languages the bi-lingual toggle uses in the Apps section. Favorite 1 is the primary language on the panel, favorite 2 is the secondary language. (English, French and Spanish)                    |
| IQ2 Panel                                    | Disabled            | Enable or Disable the ability to pair an IQ2 secondary panel.                                                                                                    |
| Jam Detection*                               | Disabled            | When enabled the system can detect when an unusual amount of RF signals are being transmitted leading to a potential panel malfunction. This will report to the central station and handled accordingly. Note: Applies to panels with RF PIC Version 7 or higher |
| Jam Detection Local Alarm*                   | Disabled            | When enabled the system will sound a local alarm. "Jam Detection" must be active for this to function properly.                                                                                                    |
| RF Jam Sensitvity Level*                     | Low                 | Choose between HIGH and LOW sensitivity levels.                                                                                                    |
| Open/Close Reports<br>Allowed For Auto Learn | Enabled             | Rather than sending a tamper to auto learn a sensor, enabling this will allow an open/close of the sensor to trigger auto learn                                                                                                    |

## **FIND IT**

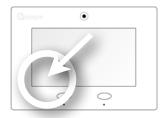

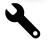

**Settings** 

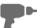

Installation

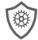

Security Account

\* Additional options available only through the Dealer Code.

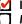

☑ Installer Code Access **Master Code Access** 

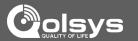

#### **SECURITY SENSORS**

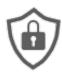

#### **Security Sensors**

Add, edit or remove up to 64 security or life safety devices. 5 of which being allocated for image sensors.

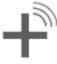

#### **Auto Learn Sensor**

Pair sensors quickly by tripping or tampering and then editing the information

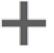

#### Add Sensor

Pair sensors manually by typing in a DL code or Serial number

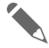

#### **Edit Sensor**

Make changes to existing sensors

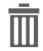

#### **Delete Sensor**

Remove sensor

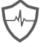

#### **Sensor Status**

Monitor sensor status in realtime.

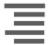

#### **Sensor Group**

Quick reference to all sensor groups and their actions

#### **FIND IT**

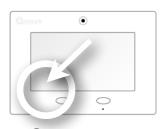

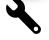

**Settings** 

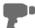

Installation

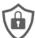

Security Sensors

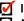

Installer Code Access Master Code Access

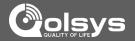

#### **AUTO LEARN SENSOR**

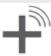

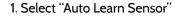

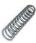

2. Open and close or tamper a sensor to enroll. Image sensors have a 2 min enrolling window. For contacts **HARDWIRED** into EXT 1 or 2 on the back of the panel, simply open the contact.

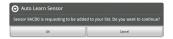

3. Panel will chime and display the sensor's DL code, or HW1/HW2 for hardwired contacts. Select OK to confirm.

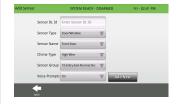

4. Use drop down menus and "smart" filters to program Sensor Group, Chime etc..

5. Select "Add New" to complete and move to the next sensor.

#### **FIND IT**

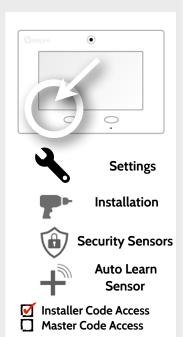

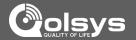

#### **ADD SENSOR**

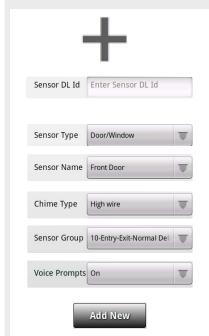

- 1. Select "Add Sensor" (NOTE: These same fields can be edited later from the "Edit Sensor" app)
- 2. Tap the field marked "Sensor DL ID" to open the keyboard. Enter the six digit DL code on the back of the device and touch "Done"
- 3. Choose sensor type from list
- 4. Choose **sensor name** from the list or create a "Custom Name" using the built in keyboard with Text to Speech.
- 5. Choose **chime type** from list
- 6. Indicate **sensor group** from list
- 7. Indicate whether you want voice prompts on or off
- 8. Click "Add New" to save the information and complete the process.

#### **FIND IT**

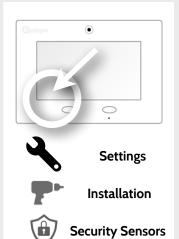

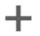

Add Sensor

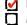

Installer Code Access
Master Code Access

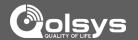

#### **SENSOR TYPES**

When adding or editing security devices you can choose from the following sensor types:

Door/Window Motion Glass Break **Key Fob** Keypad **Auxiliary Pendant Smoke Detector** CO Detector Hardwire Translator Wireless Translator Heat Water **Shock Sensor** Freeze Tilt **Image Sensor** Door Bell

Smoke-M

Door/Window-M Occupancy Sensor

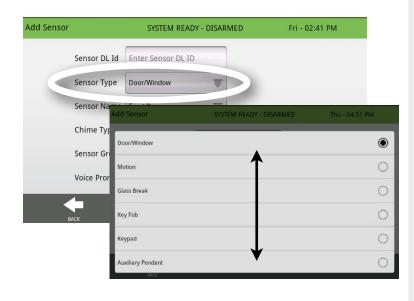

#### **FIND IT**

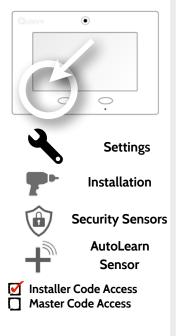

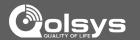

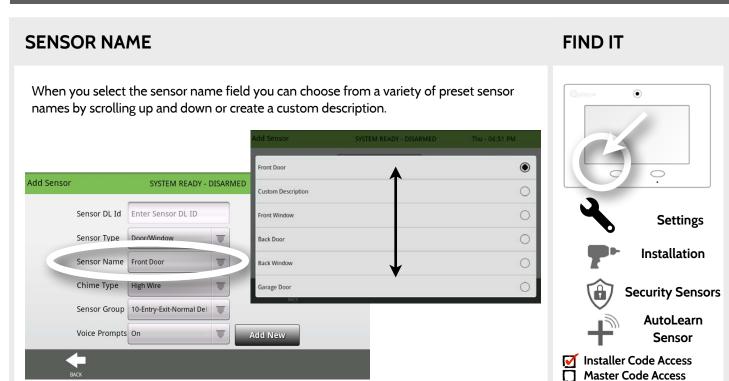

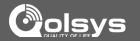

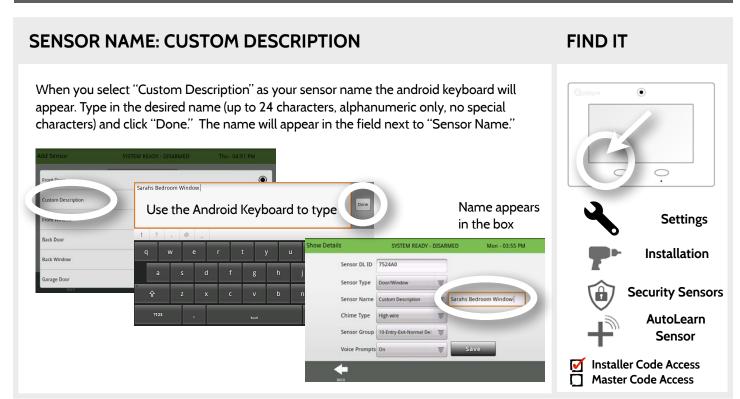

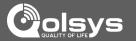

#### **CHIME TYPE**

Because of the dynamic nature of the way the IQ panel pairs and understands each individual sensor, you can program each sensor to have a unique chime or even turn chiming off for that individual sensor. To customize your chime for a particular sensor touch the chime type button and choose from the list.

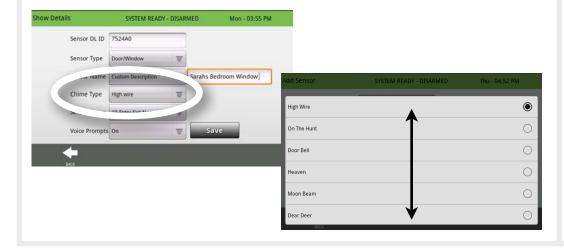

#### **FIND IT**

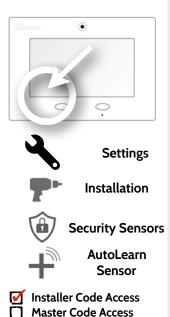

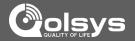

#### **SENSOR GROUP**

Customizing the sensor group will change the behavior of the panel. Sensor groups are tied directly to your sensor type, so only the groups available for that type of sensor will be displayed. To edit sensor group, touch the "Sensor Group" button.

You can find a full list of sensor groups on the panel inside the "Sensor Group" app under "Security Sensors."

You can also find descriptions of how these sensor groups behave on the following pages.

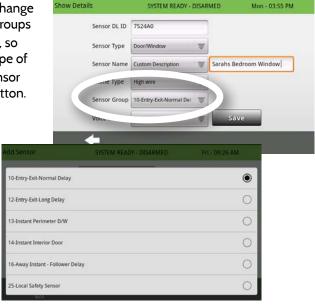

#### FIND IT

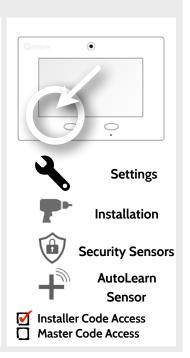

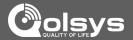

## DOOR/WINDOW

| GROUP | NAME                            | SUPERVISED | SCENARIO                                                                                                    |
|-------|---------------------------------|------------|----------------------------------------------------------------------------------------------------|
| 10    | Entry-Exit- Normal<br>Delay     | Y          | Gives a period of time to exit the home or to disarm the panel when returning before sounding the alarm.                                                       |
| 12    | Entry-Exit- Long Delay          | Y          | Gives a period of time to exit the home or to disarm the panel when returning before sounding the alarm. This can be a separate delay from the "normal delay". |
| 13    | Instant Perimeter D/W           | Y          | Door or window that triggers alarm <b>instantly</b> when system is armed                                                                                       |
| 14    | Instant Interior Door           | Y          | An interior sensor that triggers an alarm <b>instantly</b> while armed to both stay and away. Does not trip if an entry/exit sensor is tripped first.          |
| 16    | Away Instant- Follower<br>Delay | Y          | Interior door that <b>triggers alarm instantly</b> when system is armed to away mode only                                                                      |

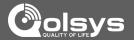

## DOOR/WINDOW

| GROUP | NAME                               | SUPERVISED | SCENARIO                                                                                                    |
|-------|------------------------------------|------------|----------------------------------------------------------------------------------------------------|
| 25    | Local Safety Sensor                | Y          | This sensor does <b>not</b> report or trigger an alarm. This is a <b>chime only</b> sensor when "Activity Monitoring" is active, regardless of panel status. Used for medicine cabinets, chemical storage etc. |
| 8     | Reporting Safety<br>Sensor         | Y          | This sensor reports to the central station and <b>triggers</b> an alarm when "Activity Monitoring" is active, regardless of panel status.                                                                      |
| 9     | Delayed Reporting<br>Safety Sensor | Y          | This sensor reports to the central station and triggers an alarm when "Activity Monitoring" is active, regardless of panel status. This sensor has an entry delay.                                             |

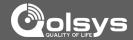

## MOTION/IMAGE SENSOR

| GROUP | NAME                 | SUPERVISED | SCENARIO                                                                                                    |
|-------|----------------------|------------|----------------------------------------------------------------------------------------------------|
| 17    | Away- Instant Motion | Y          | Active only when armed to "Away", and trips instantly when motion is detected. Does <b>not</b> trip if an entry/exit sensor is tripped first.                                                                      |
| 15    | Stay- Instant Motion | Y          | Also active when armed to "Stay", and trips instantly when motion is detected. Does <b>not</b> trip if an entry/exit sensor is tripped first.                                                                      |
| 35    | Stay- Delay Motion   | Y          | Also active when armed to "Stay". Triggers an entry delay when motion is detected. Does <b>not</b> trip if an entry/exit sensor is tripped first.                                                                  |
| 20    | Away- Delay Motion   | Y          | Active when armed to "Away". Triggers an entry delay when motion is detected. Does <b>not</b> trip if an entry/exit sensor is tripped first.                                                                       |
| 25    | Safety Motion        | Y          | This sensor does <b>not</b> report or trigger an alarm. This is a chime only sensor when "Activity Monitoring" is active, regardless of panel status. Used for medicine cabinets, storage, activity tracking, etc. |

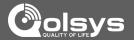

## **GLASS BREAK**

| GROUP | NAME                   | SUPERVISED | SCENARIO                                     |
|-------|------------------------|------------|----------------------------------------------|
| 13    | Glass Break            | Y          | Arms IQ Glass in both "Stay" and "Away" mode |
| 17    | Glass Break -Away Only | Y          | Arms IQ Glass in "Away" mode only            |

### **KEY FOB**

| GROUP | NAME             | SUPERVISED | SCENARIO                                                                                                    |
|-------|------------------|------------|----------------------------------------------------------------------------------------------------|
| 1     | Mobile Intrusion | N          | Worn or carried, the button(s) is/are programmed to trigger a police panic                                               |
| 6     | Mobile Auxiliary | N          | <b>Worn</b> as a wrist watch or pendant, the button(s) is/are programmed to trigger an auxiliary panic.                  |
| 4     | Fixed Auxiliary  | Υ          | Installed in a <b>fixed location</b> such as night stand, the button(s) is/are programmed to trigger an auxiliary panic. |

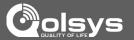

#### **KEYPAD**

| GROUP | NAME            | SUPERVISED | SCENARIO                                                                                                    |
|-------|-----------------|------------|----------------------------------------------------------------------------------------------------|
| 0     | Fixed Intrusion | Y          | Installed in a <b>fixed location</b> such us under a desk, the button(s) is/are programmed to trigger a <b>police panic</b>        |
| 2     | Fixed Silent    | Y          | Installed in a <b>fixed location</b> such us under a desk, the button(s) is/are programmed to trigger a <b>silent police panic</b> |

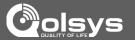

#### **AUXILIARY PENDANT**

| GROUP | NAME                        | SUPERVISED | SCENARIO                                                                                                    |
|-------|-----------------------------|------------|----------------------------------------------------------------------------------------------------|
| 6     | Mobile Auxiliary            | N          | <b>Worn</b> as a wrist watch or pendant, the button(s) is/are programmed to trigger an auxiliary panic.                            |
| 1     | Mobile Intrusion            | N          | Worn or carried, the button(s) is/are programmed to trigger a police panic                                                         |
| 0     | Fixed Intrusion             | Y          | Installed in a <b>fixed location</b> such us under a desk, the button(s) is/are programmed to trigger a <b>police panic</b>        |
| 2     | Fixed Silent                | Y          | Installed in a <b>fixed location</b> such us under a desk, the button(s) is/are programmed to trigger a <b>silent police panic</b> |
| 4     | Fixed Auxiliary             | Y          | Installed in a <b>fixed location</b> such as night stand, the button(s) is/are programmed to trigger an auxiliary panic            |
| 25    | Safety Auxiliary<br>Pendant | N          | Used for local alerts like a nurse call button. Will not report an alarm to the Central Station.                                   |

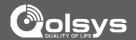

## **SMOKE DETECTOR/HEAT**

| GROUP | NAME       | SUPERVISED | SCENARIO                                                        |
|-------|------------|------------|-----------------------------------------------------------------|
| 26    | Smoke-Heat | Υ          | Triggers an alarm when sensor detects smoke/rapid rise in heat. |

#### **CO DETECTOR**

| GROUP | NAME | SUPERVISED | SCENARIO                                               |
|-------|------|------------|--------------------------------------------------------|
| 34    | со   | Y          | Triggers an alarm when sensor detects Carbon Monoxide. |

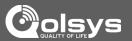

## HARDWIRE TRANSLATOR

| GROUP | NAME     | SUPERVISED | SCENARIO                                                           |
|-------|----------|------------|--------------------------------------------------------------------|
| 13    | Takeover | Y          | Triggers an alarm when sensor is tampered in "Stay" or "Away" mode |

## **WIRELESS TRANSLATOR**

| GROUP | NAME       | SUPERVISED | SCENARIO                                                           |
|-------|------------|------------|--------------------------------------------------------------------|
| 13    | Translator | Y          | Triggers an alarm when sensor is tampered in "Stay" or "Away" mode |

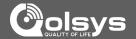

#### WATER

| GROUP | NAME         | SUPERVISED | SCENARIO                                                |
|-------|--------------|------------|---------------------------------------------------------|
| 38    | Water Sensor | Y          | Triggers an alarm when sensor detects presence of water |

Please note: When selecting "Water" you will see two additional options under "Sensor Sub-Type" For IQ TempH20 (QS5500-PO1) & the IQ Flood (QS5516-840) select "Multi-Function-1", for all others, select "Flood-2"

## **SHOCK SENSOR**

| GROUP | NAME                     | SUPERVISED | SCENARIO                                                                      |
|-------|--------------------------|------------|-------------------------------------------------------------------------------|
| 13    | Shock-Glass-Break        | Y          | Arms and trips shock sensors immediately when armed to both "Stay" and "Away" |
| 17    | Glass-Break-Away<br>Only | Y          | Arms and trips shock sensors immediately when armed only to "Away".           |

**Please note:** When selecting "Shock" you will see two additional options under "Sensor Sub-Type" For IQ Shock select "IQ Shock", for all others select "Other Shock"

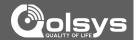

# **FREEZE**

| GROUP | NAME   | SUPERVISED | SCENARIO                                               |
|-------|--------|------------|--------------------------------------------------------|
| 52    | Freeze | Y          | Triggers an alarm when sensor detects low temperatures |

# TILT

| GROUP | NAME                        | SUPERVISED | SCENARIO                                                                                                    |
|-------|-----------------------------|------------|----------------------------------------------------------------------------------------------------|
| 12    | Entry-Exit- Long<br>Delay   | Y          | Triggers alarm after "long delay" expires. Arms with both "Stay" and "Away.                                                                                                    |
| 10    | Entry-Exit- Normal<br>Delay | Υ          | Triggers alarm after "normal delay" expires. Arms with both "Stay" and "Away"                                                                                                    |
| 25    | Garage Tilt- Safety Tilt    | Y          | This sensor does <b>not</b> report or trigger an alarm. This is a chime only sensor when "Activity Monitoring" is active, regardless of panel status. Great for detached garage/shops. |

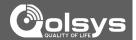

# **DOOR BELL**

| GROUP | NAME                | SUPERVISED | SCENARIO                                                                                                    |
|-------|---------------------|------------|----------------------------------------------------------------------------------------------------|
| 25    | Local Safety Sensor | Y          | This sensor does <b>not</b> report or trigger an alarm. This is a chime only sensor when "Activity Monitoring" is active, regardless of panel status. great to automate lights, cameras and notifications etc. |

# **SMOKE-M**

| GROUP | NAME       | SUPERVISED | SCENARIO                                                                                                    |
|-------|------------|------------|----------------------------------------------------------------------------------------------------|
| 26    | Smoke-Heat | Y          | Triggers an alarm when sensor detects smoke or a "rapid rise of heat". Use <b>ONLY</b> with Qolsys multi-sensor smoke (QS5110-840). |

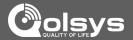

# **DOOR/WINDOW-M** (For use only with Multi-function Door/Window Sensors)

| GROUP | NAME                            | SUPERVISED | SCENARIO                                                                                                    |
|-------|---------------------------------|------------|----------------------------------------------------------------------------------------------------|
| 10    | Entry-Exit- Normal<br>Delay     | Y          | Gives a period of time to exit the home or to disarm the panel when returning before sounding the alarm.                                                       |
| 12    | Entry-Exit- Long Delay          | Y          | Gives a period of time to exit the home or to disarm the panel when returning before sounding the alarm. This can be a separate delay from the "normal delay". |
| 13    | Instant Perimeter D/W           | Y          | Door or window that triggers alarm <b>instantly</b> when system is armed                                                                                       |
| 14    | Instant Interior Door           | Y          | An interior sensor that triggers an alarm <b>instantly</b> while armed to both stay and away. Does not trip if an entry/exit sensor is tripped first.          |
| 16    | Away Instant- Follower<br>Delay | Υ          | Interior door that <b>triggers alarm instantly</b> when system is armed to away mode only                                                                      |

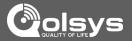

# **DOOR/WINDOW-M** (For use only with Multi-function Door/Window Sensors)

| GROUP | NAME                               | SUPERVISED | SCENARIO                                                                                                    |
|-------|------------------------------------|------------|----------------------------------------------------------------------------------------------------|
| 25    | Local Safety Sensor                | Y          | This sensor does <b>not</b> report or trigger an alarm. This is a <b>chime only</b> sensor when "Activity Monitoring" is active, regardless of panel status. Used for medicine cabinets, chemical storage etc. |
| 8     | Reporting Safety<br>Sensor         | Y          | This sensor reports to the central station and <b>triggers</b> an alarm when "Activity Monitoring" is active, regardless of panel status.                                                                      |
| 9     | Delayed Reporting<br>Safety Sensor | Y          | This sensor reports to the central station and triggers an alarm when "Activity Monitoring" is active, regardless of panel status.  This sensor has an entry delay.                                            |

## **OCCUPANCY SENSOR**

| GROUP | NAME             | SUPERVISED | SCENARIO                                                                                                 |
|-------|------------------|------------|----------------------------------------------------------------------------------------------------|
| 25    | Occupancy Sensor | Y          | This sensor group is to be used for monitoring activity in the home. This group does not report to a CS. |

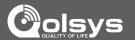

#### **VOICE PROMPT**

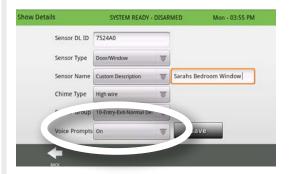

Voice prompts annunciate the sensor name when the sensor is opened or tripped.\*

For door/window sensors, voice prompts are defaulted to "On". For most other sensors the default is "Off." To change this simply touch the Voice Prompt button and make the desired adjustment (on/off).

With the IQ Panel you can toggle each of these on or off for each individual sensor, leaving voice prompts on some doors while turning them off on others.

\*NOTE: Sensors programmed as "Safety Sensors" will also audibly report when they have been closed.

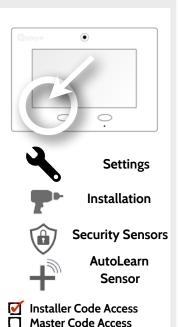

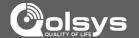

#### **HOME CONTROL SETTINGS**

Home Control Settings allow an installer to set a maximum number of Z-Wave devices allowed on the IQ Panel in all categories and control other Z-Wave settings.

| Setting                                         | Default  | Description                                            |
|-------------------------------------------------|----------|--------------------------------------------------------|
| Thermostats                                     | 3        | Maximum number of supported Thermostats is 5           |
| Smart Sockets                                   | 5        | Maximum number of supported IQ Smart Sockets is 18     |
| Lights                                          | 5        | Max number of supported Z-Wave light modules is 30     |
| Door Locks                                      | 2        | Maximum number of supported Z-Wave Door Locks is 6     |
| Other Devices                                   | 5        | Maximum number of misc Z-Wave devices is 16            |
| Allow Master Code<br>Home Control<br>Settings   | Disabled | Allow Master User Code to access Home Control Settings |
| Allow Master Code<br>Home Control<br>Management | Disabled | Allow Master User Code to access Home Control Devices  |

#### **FIND IT**

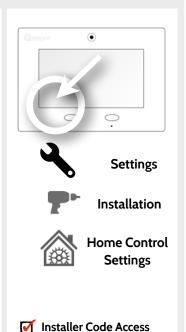

**Master Code Access** 

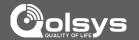

# **HOME CONTROL SETTINGS**

| Setting                 | Default | Description                                                                                                    |
|-------------------------|---------|----------------------------------------------------------------------------------------------------|
| Access to<br>Automation | Enabled | When <b>enabled</b> it allows the ability to apply simple automated actions to lights and switches directly from the panel. |
| Z-Wave                  | Enabled | Activate or deactivate Z-Wave radio                                                                                         |
| Primary Controller      | Enabled | Allows the panel to act as the primary Z-Wave controller (enabled), or as a secondary controller (disabled).                |

# **FIND IT**

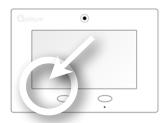

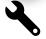

**Settings** 

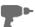

Installation

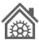

**Home Control Settings** 

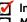

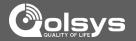

#### **HOME CONTROL DEVICES**

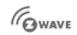

#### **Home Control Devices**

Add, Edit, Clear and remove Z-Wave peripherals in Home Control Devices.

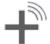

#### **Add Device**

Pair new devices

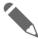

#### **Edit Device**

Make changes to existing devices

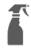

#### **Clear Device**

Clears or resets the memory of a Z-Wave device. (Requires you touch the "Pair" button on the device)

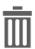

#### **Delete Failed Device**

Remove a failed Z-Wave device from the IQ Panel's memory

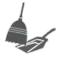

#### **Remove All Devices**

Delete all Z-Wave devices from the IQ Panel's memory

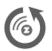

#### **Rediscover Network**

Re-establishing connection to devices on the Z-Wave network.

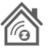

#### **Neighbor Info**

Displays which neighboring Z-Wave devices help establish a connection to the panel.

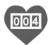

#### **Z-Wave Counters**

Shows # Z-Wave commands by category

#### **FIND IT**

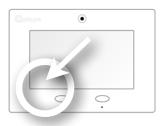

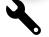

#### Settings

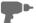

Installation

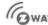

Home Control

AVE Devices

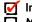

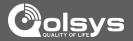

#### **ADD DEVICE**

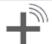

Select "Add Device"

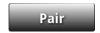

2. Touch "Pair"

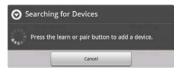

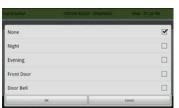

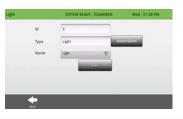

- 3. Press the "Pair" or "Learn" button on the device when the message appears. (see individual device documentation for instructions on button location)
- 4. Adjust the device name by touching and making the appropriate selections.
- 5. Select "Automation" to enable simple light rules.
- Night: Turns light on at 7pm and off at 6am
- Evening: Turns light on at 7pm and off at 11pm
- Front Door: Turns light on for 15mins when Front Door opens (must have a sensor with the default quick name "Front Door" added in the panel).
- Doorbell: Turns light on for 15 min. when Doorbell is activated (must have a sensor with the default quick name "Doorbell" added in the panel).
- 6. Click "Add" to save the information and complete the process. (Adjustments can be made later from "Edit Device" app)

#### **FIND IT**

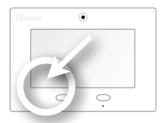

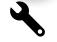

**Settings** 

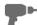

Installation

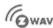

Home Control **Devices** 

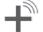

**Add Device** 

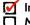

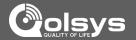

## **CLEAR DEVICE**

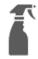

Clears Z-Wave device from a network, whether it was enrolled with another controller previously or the IQ Panel.

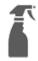

Touch "Clear Device"

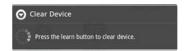

Panel will start sending a "Clear" signal

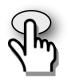

Panel returns to

Home Control

Device menu when complete

Press "Pair" or "Learn" button on device\*

\*Note: each Z-Wave device is different, and not all devices have a hard button to pair or learn. Refer to your device's installation manual for specifics on pairing or learning.

## **FIND IT**

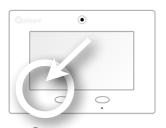

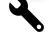

**Settings** 

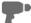

Installation

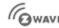

**Home Control Devices** 

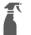

**Clear Device** 

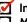

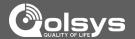

#### **DELETE FAILED DEVICE**

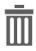

Deletes a failed Z-Wave device from the panel. This does not clear the device's memory. Before adding the device to another network see instructions on how to "Clear" a Z-Wave device.

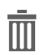

Touch "Delete Failed Device"

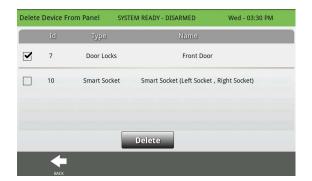

Check the boxes next to the device(s) you want to delete

#### **FIND IT**

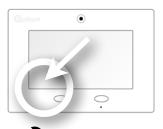

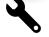

Delete

Touch "Delete"

**Settings** 

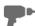

Installation

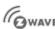

**Home Control Devices** 

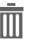

**Delete Failed Device** 

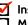

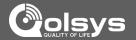

#### **REMOVE ALL DEVICES**

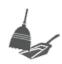

Deletes all Z-wave devices from the panel and resets the panel's Z-Wave controller.

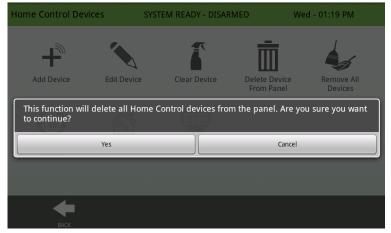

Touching "Remove All Devices" brings a confirmation pop-up asking you to confirm your decision to remove all devices.

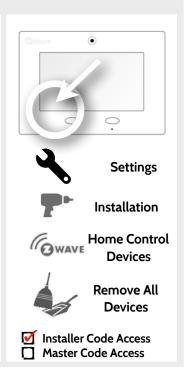

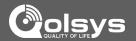

## **REDISCOVER NETWORK**

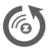

Rediscover network if a Z-Wave device has been moved, removed or added to the panel. This helps remap and optimize the Z-Wave mesh network.

Check the box next to the device(s) you want to rediscover

| <b>✓</b> Id | Name         | Status |
|-------------|--------------|--------|
| 10          | Smart Socket |        |

Touch "Rediscover"

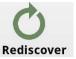

When complete the status will log date and time of completed rediscovery

| Id | Name         | Status                             |
|----|--------------|------------------------------------|
| 10 | Smart Socket | Rediscovery ended<br>Today,4:03 pm |

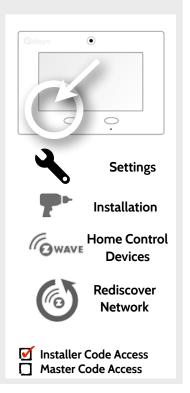

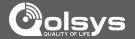

#### **NEIGHBOR INFO**

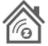

Neighbor info shows which devices depend on another to connect to the panel. This information can help you determine when a repeater may be needed. The more neighbors a device has the more paths it has to communicate with the panel.

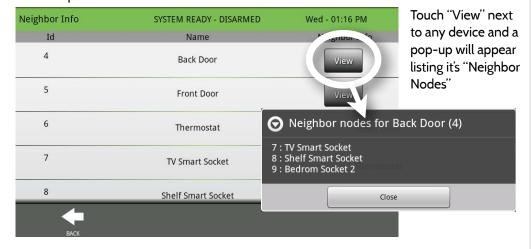

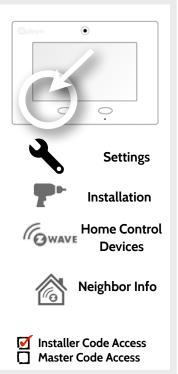

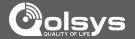

#### **COUNTERS**

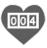

Counters shows commands sent to Z-Wave devices. Acknowledged ("Acked") commands are good. A large amount of Failed commands signifies that the network isn't very efficient or that devices may be out of range. Try rediscovering the network or adding additional devices.

| COUNTER                           | DESCRIPTION                                                                                                    |
|-----------------------------------|----------------------------------------------------------------------------------------------------|
| Acked commands<br>no auto route   | Command was successful and acknowledged by the sensor; it did not use the normal automatic Z-Wave network route to execute the command for this device (command was re-routed on the Z-Wave network in order to succeed) |
| Acked commands auto route         | Command was successful and acknowledged by the sensor; it used the normal automatic Z-Wave network route to execute the command for this device.                                                                         |
| Failed commands<br>network failed | Not possible to transmit data because Z-Wave network is busy (jammed). Command failed to execute.                                                                                                    |
| Network failed                    | Not possible to transmit data because Z-Wave network is busy (jammed). Command failed to execute                                                                                                    |
| Network not idle                  | Auto-routed command failed because Z-Wave network is not yet stable. Command failed to execute.                                                                                                    |
| Network no route                  | Auto-routed command failed because there is no successful Z-Wave network route to the device. Command failed to execute                                                                                                  |

#### **FIND IT**

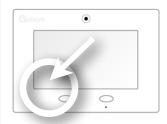

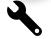

**Settings** 

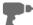

Installation

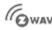

Home Control Devices

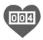

**Counters** 

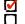

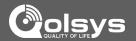

#### **TIMER**

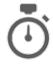

Change entry and exit delay lengths in the "Timer" app.

| Setting                     | Default                    | Description                                                                                                    |
|-----------------------------|----------------------------|----------------------------------------------------------------------------------------------------|
| Normal Entry-<br>Exit Delay | Entry: 30<br>Exit: 60      | Entry Delay: How much time users have to enter their code after opening a door programmed as an Normal Entry/Exit delay door When SIA Limits enabled: 30 to 240 seconds When SIA Limits disabled: 05 to 240 seconds |
| Long Entry-Exit<br>Delay    | Entry:<br>100<br>Exit: 120 | Exit Delay: How much time users have to exit the location before the panel arms itself.  When SIA Limits enabled: 45 to 254 seconds  When SIA Limits disabled: 05 to 254 seconds                                    |

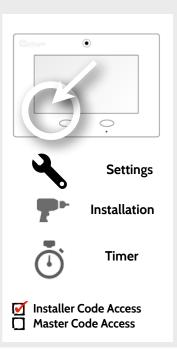

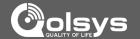

#### **SOUND**

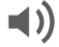

The IQ panel sound settings can be found here as well as inside the "apps" section of the panel on the home screen. Master Code has access to this section as well as installer code.

| Setting        | Description                                                                                                    |  |  |  |
|----------------|----------------------------------------------------------------------------------------------------|--|--|--|
| Volume         | Controls the master volume for the entire panel and all its audible functions (except siren) including tones, voice chimes, etc                                                                                                    |  |  |  |
| Edit Chimes    | Allows you to select from various chimes for each individual device.                                                                                                    |  |  |  |
| Voice Settings | Indicates whether the panel should "speak." Sensors, Panel messages, Activity Monitoring Sensors, and home control device actions can all be toggled independently. (unchecking a box disables the individual feature, unchecking the primary box disables all) |  |  |  |
| Chime Settings | Indicates whether the panel should emit tones/beeps. Sensors, Panel and Activity Monitoring Sensors can all be toggled independently. (unchecking box disables feature)                                                                                         |  |  |  |

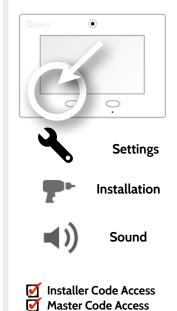

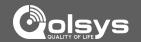

## **SOUND**

| Setting                     | Description                                                                                                    |  |
|-----------------------------|----------------------------------------------------------------------------------------------------|--|
| All Trouble<br>Beeps        | Toggles all sensor and panel trouble beeps on or off                                                               |  |
| Sensor Low<br>Battery       | Panel sounds when a sensor's battery is low. Chime type and frequency are set below.                               |  |
| Sensor Tamper<br>Beeps      | Panel sounds when a sensor is tampered. Chime type and frequency are set below.                                    |  |
| Panel Trouble<br>Beeps      | Panel sounds when tampered or opened. Chime type and frequency are set below.                                      |  |
| Edit Trouble<br>Beep Chimes | Select the chime type for Sensor Low Battery, Sensor Tamper, and Panel Tamper.                                     |  |
| Trouble Beeps<br>Timeout    | determines the amount of time between each trouble beep. Length can be set between 3-60 mins. (default is 60 mins) |  |

## **FIND IT**

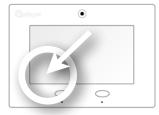

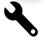

**Settings** 

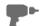

Installation

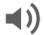

Sound

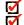

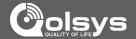

#### **SYSTEM LOGS**

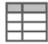

System logs allow the panel to send non-customer identifying information to the server for troubleshooting and bug identification.

| Setting                   | Default                    | Description                                                                                                    |  |
|---------------------------|----------------------------|----------------------------------------------------------------------------------------------------|--|
| Upload logs to the server | Requires<br>manual<br>push | Tell the panel to begin uploading a history of it's activity to the server. This information is used to troubleshoot bugs and diagnose panel problems. The panel will upload any logs saved in it's memory                                                                                                    |  |
| Auto Upload<br>Logs       | Disabled                   | Automatically upload the system's log to the servers every 2 hours                                                                                                    |  |
| Log Level                 | Debug                      | Tell the panel how much information to record in log files.  No log output: No information recorded  Fatal: Record fatal or severely problematic information only  Error: Record all errors and fatal issues  Warn: Record warnings, errors, and fatal issues  Info: Record all generic, non-customer related information  Debug: Record diagnostic messages, Info, Warnings, Errors, and Fatal issues  Verbose: Record all non-customer identifying information |  |

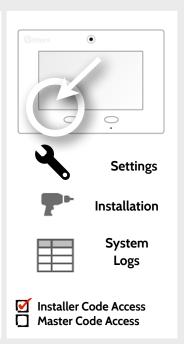

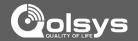

## **UPGRADE SOFTWARE**

Upgrade the panel software using Wifi, Cellular or an SD Card.

| Setting                                | Description                                                                                               |
|----------------------------------------|----------------------------------------------------------------------------------------------------|
| Delete all Sensors and Devices         | Erases all security sensors and Z-Wave devices from the panel.                                            |
| Master Reset*                          | Erases all content and settings and restores panel to factory defaults                                    |
| Image Sensor Module Reset*             | Resets the Image Sensor Module                                                                            |
| Reset Panel With Last Backup<br>Image* | The panel will be restored with the most recent backup image used.                                        |
| Upgrade Using Network                  | Search the network for updates and install new software                                                   |
| IQ2 Panel Upgrade Using Network        | Search the network for updates and install new software for IQ2 secondary tablets paired with the primary |
| Upgrade Using SD Card                  | Search an inserted SD Card for updates and install new software                                           |
| Patch Tag                              | A code corresponding to a specific software update on the server.                                         |
| Automatic Upgrade                      | Allow the panel to update it's software as new versions become available                                  |
| Automatic Upgrade Interval             | Determines interval IQ Panel will look for software updates. (Default 24 hrs)                             |

# **FIND IT**

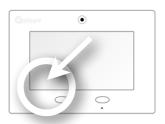

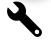

Settings

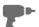

Installation

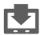

Upgrade Software

\* Additional options available only through the Dealer Code.

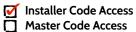

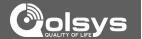

# **SIREN AND ALARMS**

| Setting                         | Default  | Description                                                                                                    |
|---------------------------------|----------|----------------------------------------------------------------------------------------------------|
| Disable Siren                   | Disabled | Turn internal piezo siren (and external siren, if connected) on or off.<br>This will not disable panics.                                                                                                  |
| Siren Annunciation              | Disabled | Panel siren pauses periodically to announce which locations have triggered the alarm.                                                                                                    |
| Fire Verification               | Disabled | When disabled, fire alarm is triggered with a single fire event from smoke detector. When enabled, panel requires two fire events from smoke detector (one detector twice or two detects once each)       |
| Severe Weather Siren<br>Warning | Enabled  | When enabled, siren will sound when the panel receives a severe weather alert. When disabled, panel will use severe weather chime                                                                         |
| Dialer Delay                    | :30      | Amount of time (in seconds) before panel will attempt call to central station after an alarm event is triggered When SIA Limits enabled: :15 to :45 seconds When SIA Limits disabled: :05 to :254 seconds |
| Siren Timeout                   | 4 min    | Determine how long before siren stops sounding during an alarm event (4 minutes to 8 minutes)                                                                                                    |
| Water/Freeze Siren              | Enabled  | When enabled, siren will sound when a water or freeze detector is triggered. When disabled, the panel emits a "water" tone.                                                                               |

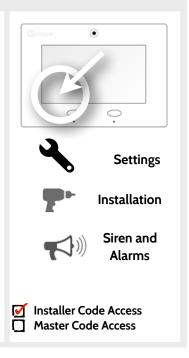

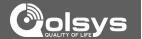

# **SIREN AND ALARMS**

| Setting                                     |   | Default  | Description                                                 |
|---------------------------------------------|---|----------|-------------------------------------------------------------|
| Police Panic                                |   | Enabled  | Allows Police Panic to be enabled or disabled               |
| Fire Panic                                  |   | Enabled  | Allows Fire Panic to be enabled or disabled                 |
| Auxiliary Panic                             |   | Enabled  | Allows Auxiliary Panic to be enabled or disabled            |
| Allow Master Code T<br>Access Siren and Ala | - | Disabled | Allow the master code to access these features and settings |

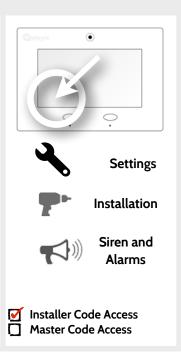

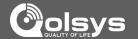

#### **SECURITY AND ARMING**

| Setting                           | Default  | Description                                                                                                    |
|-----------------------------------|----------|----------------------------------------------------------------------------------------------------|
| Dealer Code*                      | 2222     | Code to access all options                                                                                                    |
| Installer Code                    | 1111     | Code to access installer options only                                                                                           |
| Duress Authentication             | Disabled | Toggle whether or not to allow duress codes                                                                                     |
| Secure Camera                     | Disabled | Require user code to access camera app                                                                                          |
| Secure Delete Images              | Enabled  | When enabled, a code is required to delete disarm and image sensor photos.                                                      |
| Secure Arming                     | Disabled | Require user code for arming panel                                                                                              |
| Refuse Arming When<br>Battery Low | Disabled | Will not allow panel to arm if battery is low (below 30%)                                                                       |
| Auto Bypass                       | Enabled  | Toggle whether or not to bypass open or tampered sensors automatically                                                          |
| Auto Stay                         | Enabled  | If panel is armed "Away" but a delay door is not opened, the panel assumes you are still home and changes arming to "Stay" mode |
| Arm Stay No Delay:                | Enabled  | Arm stay immediately with no countdown timer                                                                                    |

#### **FIND IT**

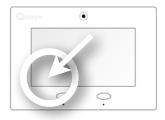

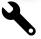

**Settings** 

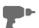

Installation

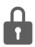

Security and Arming

\* Additional option available only through the Dealer Code.

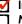

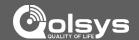

## **SECURITY AND ARMING**

|  | Auto Exit Time Extension Enable                    |          | Automatically extend countdown timer if delay door is opened during countdown process a second time        |
|--|----------------------------------------------------|----------|----------------------------------------------------------------------------------------------------|
|  | Keyfob Instant Arming                              | Enabled  | When enabled, turns off exit and entry delays if keyfob is used to arm the system.                         |
|  | Allow Keyfob to Disarm<br>Alarms                   | Disabled | When enabled this will Allow a keyfob to disarm alarms except for panics originating from the same key fob |
|  | Secure Keyfob                                      | Disabled | When enabled this will only allow a keyfob to arm the system                                               |
|  | Allow Master Code to<br>Access Security and Arming | Disabled | Allow the master code to access these features and settings                                                |

#### **FIND IT**

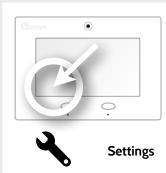

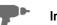

Installation

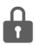

Security and Arming

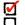

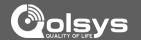

# **CAMERA SETTINGS**

| Setting                                       | Default  | Description                                                                                                    |
|-----------------------------------------------|----------|----------------------------------------------------------------------------------------------------|
| Disarm Photos                                 | Disabled | When enabled, the built-in camera will take a single photograph when a user disarms the panel. When disabled, the panel will not capture images upon disarm. |
| Alarm Photos                                  | Disabled | When an alarm is triggered the panel will take 2 photos. One when the alarm has been triggered and the second at the end.                                    |
| Allow Master Code to<br>Access Image Settings | Disabled | Allow the master code to access these features and settings                                                                                                  |

# **FIND IT**

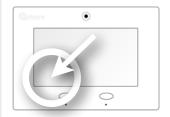

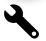

**Settings** 

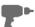

Installation

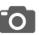

Camera **Settings** 

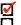

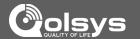

#### **DEVICE LIST\***

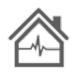

#### **DEVICE LIST**

Shows device specific information for programmed Home Control devices.

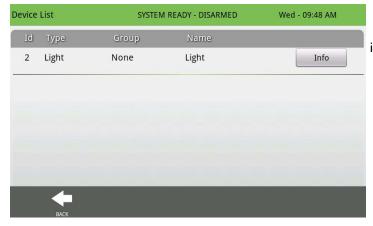

By pressing "Info" you will find the following information for that selected device.

Product Info Protocol Info Application Info Supported Command Class

#### **FIND IT**

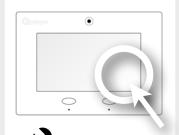

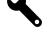

**Settings** 

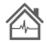

**Device List** 

\* Additional option available only through the Dealer Code.

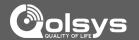

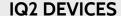

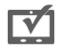

Up to 3 IQ2 secondary tablets can be paired with the IQ Panel.

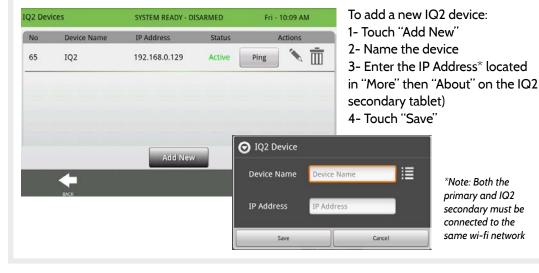

# FIND IT

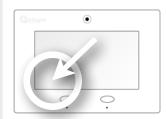

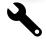

**Settings** 

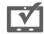

IQ2 Devices

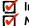

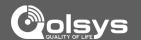

#### **DUAL PATH**

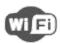

When enabled, dual path connectivity allows the IQ Panel to use both cellular and Wi-Fi radios for signals and communication simultaneously.

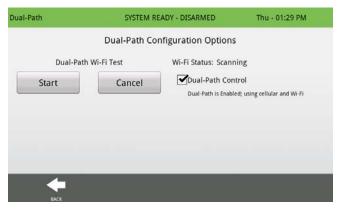

By default Dual-Path Control is enabled. To disable. "un-check" the box.

You can also run a Wi-Fi test to ensure that the Dual Path is connecting properly. Unlike the standard Wi-Fi test (which checks connection to the router) the panel will check its connection all the way to Alarm.com.

#### **FIND IT**

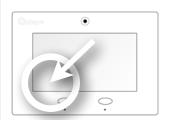

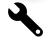

**Settings** 

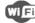

**Dual Path** 

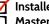

**Installer Code Access Master Code Access** 

\*Note: The IQ Panel must be connected to a wi-fi network to enable Dual Path

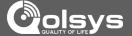

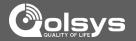

#### SYSTEM TESTS

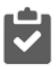

#### **System Tests**

There are several tests you can run to ensure the system is operating properly.

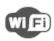

#### Wi-Fi Test

Test the panel's connection to the wireless (Wi-Fi) network

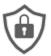

#### **Sensor Test**

Test the panel's communication with individual security sensors

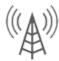

#### Cellular Test

Test the panel's connection to the cellular network

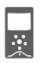

#### **Image Sensor Config**

Test the panel's connection to Image Sensors

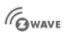

#### **Home Control Test**

Test the panel's communication with individual Z-Wave devices

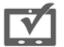

#### **Panel Test**

Runs through a full diagnostic of every panel system

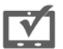

#### **IQ2 Devices Test**

Runs a connectivity test with connected IQ2 secondary tablets.

#### **FIND IT**

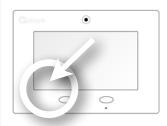

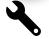

**Settings** 

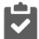

System Tests

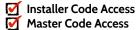

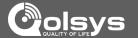

#### **WI-FI TEST**

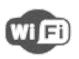

#### Wi-Fi Test

The Wi-Fi test checks the IQ panel's connection to your network. Before running this test, be sure to connect the panel to the network. See "customization" section for directions on connecting to Wi-Fi.

To perform a Wi-Fi Test, touch the "Run" button.

| Test Name | Test Result | Test Time |     |
|-----------|-------------|-----------|-----|
| Wi-Fi     |             |           | Run |
|           |             |           |     |

A successful test will result in a "pass" and indicates the date and time of the test.

| Test Name | Test Result | Test Time   |     |
|-----------|-------------|-------------|-----|
| Wi-Fi     | Pass        | 01:42 pm,   | Run |
|           | (72 Mbps)   | Jul 02,2014 |     |

Note: If test fails, please check your Wi-Fi settings.

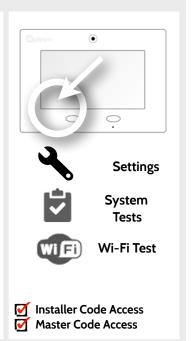

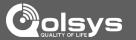

#### **SENSOR TEST**

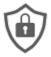

#### **Sensor Test**

The panel can test it's connection and communication to the individual security sensors. Before running this test there must be at least one security sensor paired with the system.

Sensors connected to the panel will appear on the screen. Tamper or open a sensor to test. (refer to individual sensor documentation for instructions if needed).

The panel will audibly report and display test results for the sensor being tested.

| Excellent | 3+ RF packets received    |  |
|-----------|---------------------------|--|
| Pass      | 1 - 2 RF packets received |  |
| No Signal | No RF packets received    |  |

| No | ID     | Name       | Result    | Last Run Time             |
|----|--------|------------|-----------|---------------------------|
| 1  | FB88A0 | Front Door | Pass      | 10:37 AM,<br>May 08, 2015 |
| 2  | A007A0 | Back Door  | Excellent | 10:37 AM,<br>May 08, 2015 |

#### **FIND IT**

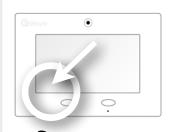

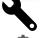

**Settings** 

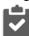

**System Tests** 

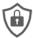

**Sensor Test** 

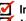

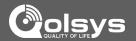

#### **CELLULAR TEST**

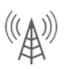

#### Cellular Test

Test the panel's built-in cellular radio connection. You must first activate the radio through alarm.com prior to this test.

To begin the test press "Start" and watch for the results on the screen.

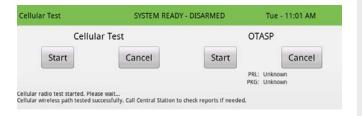

#### **OTASP**

The OTASP function is used to register the built in CDMA module with the Verizon network. This should already have been completed at the factory and if attempted will generate a pop up warning. The OTASP option will not appear on a HSPA panel.

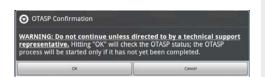

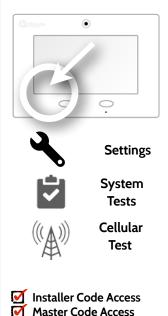

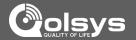

#### **IMAGE SENSOR CONFIG**

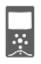

#### **Image Sensor Config**

Test the image sensor's connectivity with the panel to ensure they are communicating properly and are able to take photos.

#### **Choose an Image Sensor to Test:**

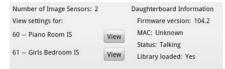

Select the desired Image Sensor by touching "View" next to it's name

Sensor Tests

Touch "Sensor Tests"

#### Select the test you want to run:

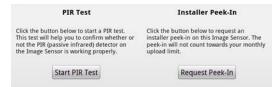

PIR Test checks the motion sensor

**Request Peek In** tests the camera (results appear in the Camera App and on the customer's Alarm.com )

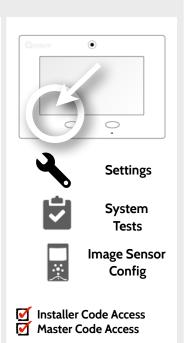

## SYSTEM TESTS

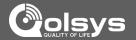

## **HOME CONTROL TEST**

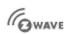

#### **Home Control Test**

Test the connection between the panel and enrolled Z-Wave devices to ensure they are communicating properly.

To perform a Home Control Test, touch the "Run" button. A successful test will result in a "Pass" and a time stamp.

| Id | Туре      | Status      | Test Time                 | Result |     |
|----|-----------|-------------|---------------------------|--------|-----|
| 2  | Light     | Normal      | 10:22 AM,<br>May 07, 2015 | Pass   | Run |
| 4  | Door Lock | Unreachable | 10:23 AM,<br>May 07, 2015 | Fail   | Run |

Note: If a test fails, relocate device, change batteries and/or rediscover network.

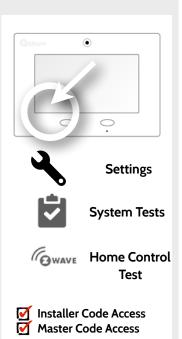

## SYSTEM TESTS

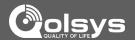

### **PANEL TEST**

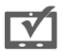

#### **Panel Test**

The panel can test all its connections and capabilities with this single, easy to use test. Each test can be initiated manually or use the "Run All" button to run all tests at once.

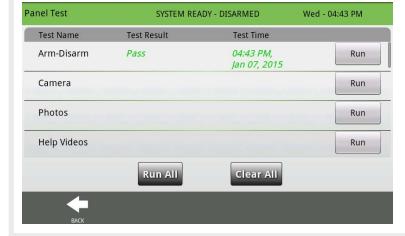

#### Results

Test results are reported as "pass/fail" and are color coded green or red. Under "Test Time" the date and time of the test.

## FIND IT

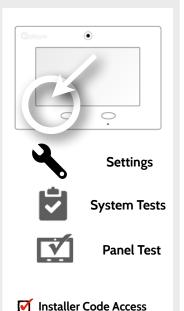

Master Code Access

## SYSTEM TESTS

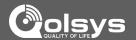

## **IQ2 DEVICES TEST**

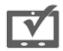

#### **IQ2 Devices Test**

Runs a connectivity test with connected remote keypads

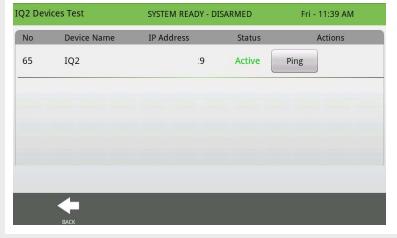

#### **Results**

Pressing "Ping" on selected device will test the connectivity between the IQ panel and the IQ2.

\*Note: IQ2 devices connect to the primary panel over Wi-Fi

## **FIND IT**

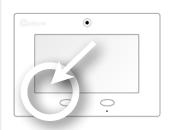

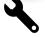

**Settings** 

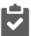

**System Tests** 

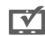

**IQ2 Devices** Test

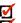

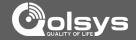

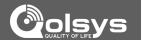

## SYSTEM SETTINGS

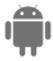

Use system settings to connect to Wi-Fi, adjust sound settings, turn brightness up or down, and safely eject your SD card

| Setting           | Description                                                                        |  |
|-------------------|------------------------------------------------------------------------------------|--|
| Wireless Settings | Connect to the local network using the panel's Wi-Fi                               |  |
| Sound             | Adjust the volume and other sound settings on the panel                            |  |
| Brightness        | Adjust the brightness of the panel's LCD                                           |  |
| SD Card           | Display total space, available space and the option to unmount an inserted SD Card |  |
| Date & Time       | Manually adjust the panel's date and time                                          |  |

## **FIND IT**

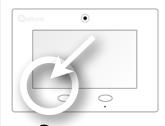

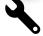

**Settings** 

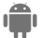

System Settings

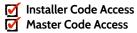

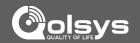

### **HOW TO CONNECT TO WI-FI**

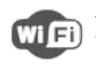

To connect to a Wi-Fi network, follow the steps below:

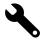

Touch "Settings" then enter installer or master code.

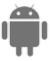

Touch "System Settings"

Wireless Settings

Touch "Wireless Settings"

Wi-Fi Settings Select network

Touch "Wi-Fi Settings"

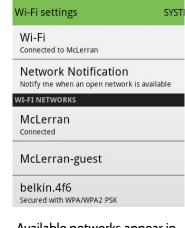

Available networks appear in a list. Touch the desired network and use the keyboard to type the password (if required)

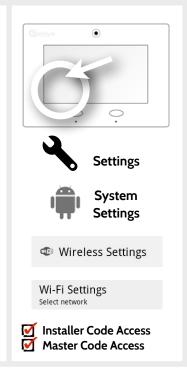

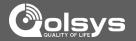

## **WEATHER**

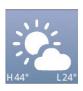

#### **TODAY'S FORECAST**

Today's forecast is displayed on the weather icon with a graphical representation of precipitation and High and Low temps.

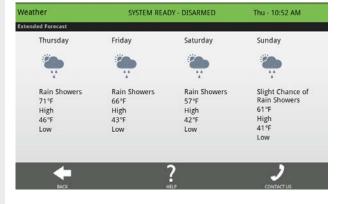

#### **4-DAY FORECAST**

Touch the weather icon to get a 4-day forecast. This information is updated once daily via Alarm.com services. (Will not display or update weather connected to wifi only)

#### LOCATION

Weather reporting is based on location as indicated by the zip code entered into Alarm.com when the account is created.

## **FIND IT**

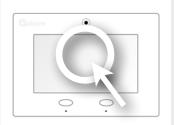

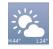

Weather

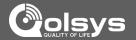

### PHOTO FRAME

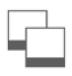

#### **PHOTO FRAME**

The IQ Panel can be set to display digital photos when not in use. This feature, called "Photo Frame" can be changed or turned off through "Photo Frame Settings"

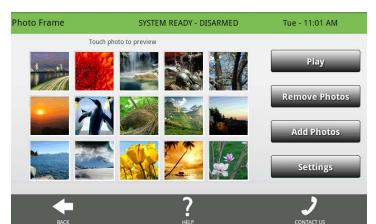

# Settings

### Display type

Choose a display type for your photo frame. Opt to turn it off completely, scroll through pre loaded images or view a "weather clock"

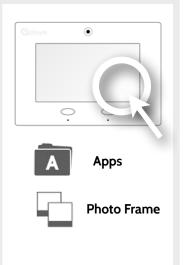

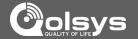

### PHOTO FRAME APP BUTTONS

Play

**PLAY:** Starts Photo Frame immediately. Good for testing photo frame feature appearance and transitions

Remove Photos

**REMOVE PHOTOS:** Allows you to remove photos one by one or all at once

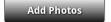

**ADD PHOTOS:** Add new photos using an SD card or download one of several "Wi-Fi" photo sets using your panel's WiFi connection

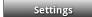

**SETTINGS**: Change the Photo Frame's "Display Type" from Off to On or enable a "Weather Clock" screen saver. Change transitions, adjust display time, set automatic on/off times and more

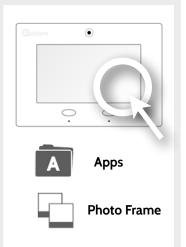

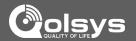

### LOAD IMAGES FROM SD CARD

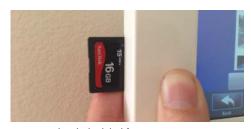

Insert card with the label facing you

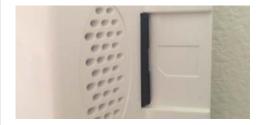

Card will slide all the way in.

To remove, push gently and card will spring out.

#### To load new images from an SD card:

- 1- Load photos\* onto an SD Card
- 2- Insert the SD Card into the panel
- 3- Open the "Photo Frame" app
- 4- Press "Add Photos"
- 5- Choose "Replace All Photos" or "Add New Photos"
- 6- Wait for the images to load7- Once loaded, you can press "Play" to test.

NOTE: Before removing the SD Card, go to "Settings" then touch "System Settings" then "SD Card" and select "Unmount"

### **FIND IT**

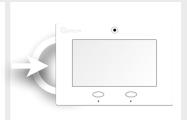

SD Card Slot: Left side of panel behind bezel

## Photo requirements:

- -IPEG
- -800x480 pixels (or less)
- -No larger than 1MB each
- -No more than 20 images
- -Saved in folder entitled
- "Photos"

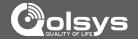

## **PHOTO FRAME SETTINGS**

| ltem                              | Default     | Description                                                                                                    |
|-----------------------------------|-------------|----------------------------------------------------------------------------------------------------|
| Duration                          | 5 Minutes   | How long each image will show before transitioning to the next image in the library (1, 2, or 5 minutes)                             |
| Effect                            | Dissolve    | Transition effect used between each image (fade to black, dissolve)                                                                  |
| Shuffle                           | Enabled     | Display pictures in random or sequential order                                                                                       |
| Display Type                      | Photo Frame | Choose what to display on the screen when the panel is not in use. (Off, Photo Frame and Weather Clock)                              |
| Photo Frame<br>Start Time         | 10 minutes  | Choose the amount of time to wait after the last touch before starting the selected display type. (5, 10, 15, 20, 25, or 30 minutes) |
| Automatically<br>turn off display | 11:00 PM    | Determines the time when the display shuts down completely. (use this feature to turn off the LCD at night)                          |
| Automatically<br>turn on display  | 6:00 AM     | Determines the time when the display "wakes up" after sleeping. (use this feature to turn the LCD back on in the morning)            |

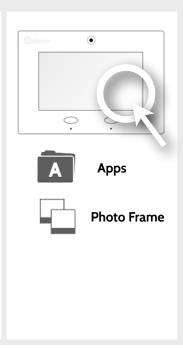

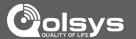

### **DEALER CONTACT\***

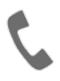

#### **DEALER CONTACT**

Here you can customize your contact info and determine what you'd like to be displayed in "Contact Us", located on right side of the "Home Screen" footer. Dealer Contact fields allow up to 25 characters, Tag Line 2 allows up to 50.

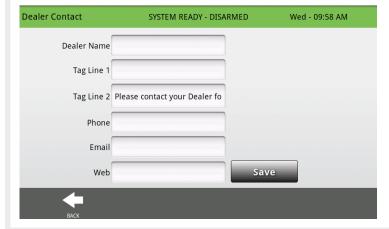

#### Example:

ABC Security
Automation & Security
Atlanta's Preferred
798-123-4567
jondoe@abcsecurity.com
ABCSecurity.com

### **FIND IT**

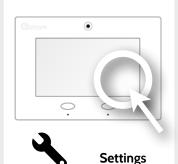

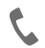

DealerContact

\* Additional option available only through the Dealer Code.

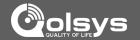

### **CUSTOM NAMES**

When pairing a sensor or device for the first time, or going back and editing them later, you can create custom names for your sensors and devices that the panel will both display and "speak" during chimes, alerts, alarm events, and in your text and e-mail notifications.

- 1. When choosing a name for your sensor or device touch the "Custom Description" field
- 2. The Android keyboard will automatically open. Type the sensor name (24 characters max) and touch "Done"
- 3. Touch "Save" or "Add New" to complete the process and save your changes.

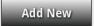

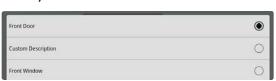

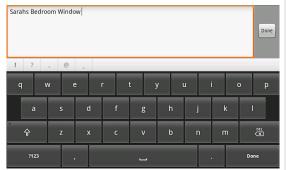

### **FIND IT**

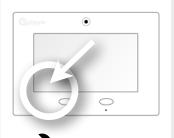

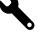

**Settings** 

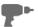

Installation

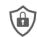

Security Sensors\*

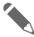

**Edit Sensor** 

\*You can also edit the names of Home Control Devices

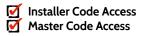

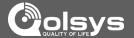

## **EDIT CHIMES**

Sensors or devices paired with the IQ Panel can be assigned a unique tone or chime to help the end-user differentiate between them. For example, you may want to have a separate chime on a pool gate than you do for the front door, or assign a unique tone to the back door so you can distinguish it from the front.

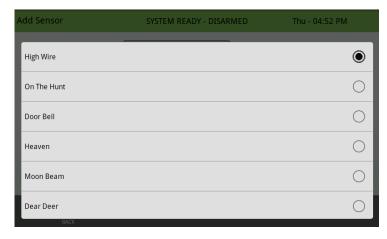

Multiple chimes are available and can be accessed from the following areas:

- -Sound app
- -Add sensor/device
- -Edit sensor/device
- -Sound settings

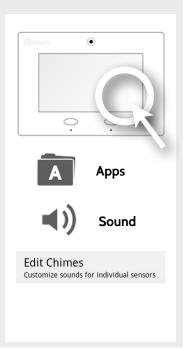

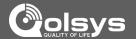

## **USER MANAGEMENT**

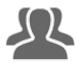

The IQ panel can hold up to 242 user codes. Only Dealers, Installers and Master users can access this app and once created you can edit all information but user type (Installer, Master, User, Guest)

| User Type | Access Level                                                                                                    | Expires                                       |
|-----------|----------------------------------------------------------------------------------------------------|-----------------------------------------------|
| Dealer    | All settings as well as Master Reset and access to change Dealer<br>Contact information.                                                                   | N/A                                           |
| Installer | All Settings                                                                                                    | N/A                                           |
| Master    | All user-related features and settings, including connecting to Wi-<br>Fi, User Management, Camera App and Sensor customization                            | On the date indicated when created (optional) |
| User      | Arming/Disarming, Home Control, Weather, and the Camera App                                                                                                | On the date indicated when created (optional) |
| Guest     | Arming/disarming, Home Control, Weather                                                                                                    | On the date indicated when created (optional) |
| Duress    | Disarming (but sends duress signal to security provider) This user will be disabled unless you turn on "Duress Authentication" under "Security and Arming" | N/A                                           |

## **FIND IT**

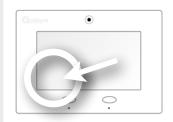

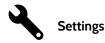

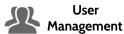

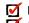

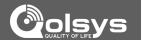

## LOAD HELP VIDEOS

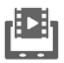

You can customize the IQ Panel with your own help videos using an SD Card. Note: Videos must have a resolution of 800x480, in MP4 format with a bitrate under 2000 each. All videos combined must be less than 200MB

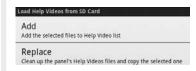

1- Select whether you want to add videos onto your panel (adding them to other available videos) or replace all existing videos with new ones.

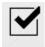

2- Choose the videos you want to put on the panel by checking the boxes next to the video name

3- Click "OK" to continue. Once complete, the video will appear in your video library

## **FIND IT**

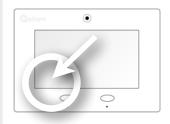

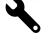

**Settings** 

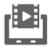

Load Help Videos

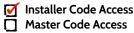

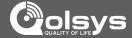

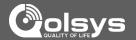

## ABOUT FIND IT

| ltem                   | Description                                                                                            |
|------------------------|----------------------------------------------------------------------------------------------------|
| Battery Status         | Displays whether the battery is disconnected, charging, or full                                        |
| Battery level          | Displays the battery's charged percentage.                                                             |
| Battery voltage        | Displays the battery's voltage in numbers.                                                             |
| Software version       | Displays the panels current software version for both the user interface and the Alarm.com integration |
| Linux Version          | Displays installed Linux version.                                                                      |
| Android version        | Displays installed Android version.                                                                    |
| Android System Version | Shows which version of the Android system the panel has currently installed                            |
| Hardware version       | Displays the panel's hardware version.                                                                 |
| Manufacturer           | Displays Panel Manufacturer. (Qolsys)                                                                  |
| System PIC Version     | Displays the panel's PIC version                                                                       |

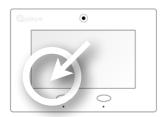

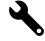

**Settings** 

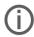

**About** 

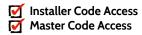

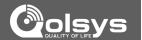

## **ABOUT**

| Item                  | Description                                                                                                    |
|-----------------------|----------------------------------------------------------------------------------------------------|
| PCA Serial Number     | Shows the panel's PCA serial number                                                                                                    |
| ICCI ID               | Displays the panel's ICCI ID number                                                                                                    |
| System Part Number    | Displays the Qolsys part number for the device                                                                                                    |
| System Serial Number  | Displays the system's serial number                                                                                                    |
| RF PIC Version        | Displays the system's RF PIC version                                                                                                    |
| EEPROM Format Version | Displays the system's EEPROM format version                                                                                                    |
| Patch Description     | Shows all applied software patches, when they were installed and the status of each. Also shows next check-in time for Auto Upgrade if the Automatic Upgrade option is checked. |
| Last Upgrade Date     | Shows the date and time of the last software update                                                                                                    |
| MAC Address           | Displays the panel's individual MAC address                                                                                                    |

## **FIND IT**

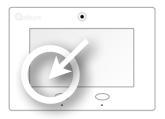

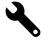

**Settings** 

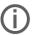

**About** 

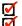

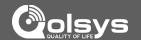

## **ABOUT**

| ltem                     | Description                                                                                                    |
|--------------------------|----------------------------------------------------------------------------------------------------|
| IP Address               | Displays the panel's IP Address on your local network (if connected to Wi-Fi)                                                |
| Removed "Panel Up Time"  | Deleted                                                                                                    |
| Cellular Signal Strength | Displays the current cellular signal strength in "external" (bars out of 6) and "internal" (bars our of 31) signal strength. |
| Cellular Connection      | Displays the connection status with alarm.com. (no signal, registered, etc.)                                                 |
| IMEI/MEID                | Displays the system's IMEI/MEID. The last 10 digits is the Alarm.com radio serial number                                     |
| Home ID                  | Displays the Z-Wave radio ID#                                                                                                |
| Z-Wave Firmware Version  | Version of firmware installed in Z-Wave radio                                                                                |
| Manufacturing ID         | Displays Manufacturing ID                                                                                                    |
| Product Type             | Displays Product Type                                                                                                    |
| Product ID               | Displays Product ID                                                                                                    |

## **FIND IT**

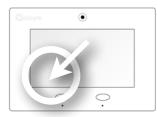

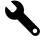

Settings

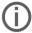

**About** 

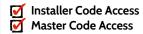

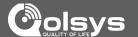

#### **UPGRADE SOFTWARE USING WI-FI**

Keeping your panel up to date is essential in ensuring it receives the newest features and is free from bugs.

To perform a software update using Wi-Fi follow the steps below:

- 1- Ensure your panel is connected to Wi-Fi
- 2- Touch "Settings" (enter your installer code, default is 1111)
- 3- Touch "Installation"
- 4- Touch "Upgrade Software"
- 5- Touch "Upgrade Using Network" The IQ Panel will check for the latest software update. If your panel is up to date you will see a message confirming that you have the most recent software version.
- 6- If a software update IS available the panel will automatically begin downloading it.
- 7- Once the download is complete a pop up message will appear informing you that in order to install the software you must restart the panel. Touch "okay." Your panel will install the update and automatically restart.

#### **FIND IT**

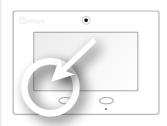

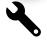

**Settings** 

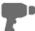

Installation

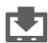

Upgrade Software

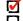

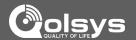

### **AUTOMATIC SOFTWARE UPDATES**

Turning on automatic software updates enables the panel to check for new software version every 24hrs by default.

Touch "Settings"

Enter Installer code (default is 1111)

Touch "Installation"

Touch "Upgrade Software"

Make sure the "Automatic Updates" button is checked.

Change update interval by selecting "Automatic Upgrade Interval"

#### **SUPPORT**

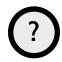

QUESTIONS? Contact us at techsupport@qolsys.com

## **FIND IT**

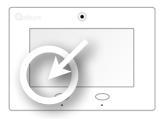

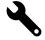

Settings

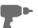

Installation

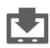

Upgrade Software

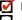

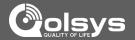

#### SOFTWARE UPDATE VIA SD CARD

- 1- Insert an SD card into your computer. ("We recommend a class 4 or higher SDHC card with 4gb 16gb storage space)
- 2- Download the current software from <u>dealers.golsys.com</u> (requires login)
- 3- Once the file is downloaded, right click the file and select "Unzip" or "Open"
- 4- Drag all files to your SD card. Delete ANY other files, and safely remove the SD card from your computer
- 5- Slide your SD card into the slot on the back left of the IQ Panel.
- 6- Touch "Settings" and enter a valid installer code (default is 1111)
- 7- Touch "Installation"
- 8- Touch "Upgrade Software"
- 9- Touch "Upgrade via SD Card"
- 10- The panel will search the SD Card for the patch and begin downloading it automatically.
- 11- Once complete touch "OK" to reboot the panel. DO NOT TOUCH THE SCREEN. The process will take about 7 minutes and the buttons may turn red, screen may turn off, etc. After the panel reboots the home screen will appear and the buttons will turn green. For the next 5 minutes the panel will update the backup partition. Do not power down or use the panel during this time
- 11- Eject the SD Card: ("Settings", enter your installer code (default is 1111), "SD Card" then "Safely Remove"

IMPORTANT: Failure to perform these steps in the proper sequence may result in data corruption and/or panel failure.

#### **FIND IT**

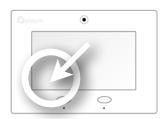

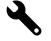

**Settings** 

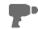

Installation

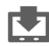

Upgrade Software

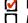

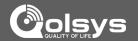

#### **POWER DOWN**

DO NOT remove all power without following the steps below. In the event of needing to move the panel from one location to another it IS safe to unplug the power supply while leaving the battery plugged in.

- 1. Select "Settings" from the home screen
- 2 Enter the installer or master code
- 3. Select "Power Down"
- 4. Wait for panel LEDs to turn off
- 5.Disconnect the power

IMPORTANT: Failure to perform these steps in the proper sequence may result in data corruption and/or panel failure.

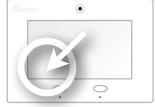

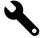

**FIND IT** 

**Settings** 

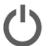

**Power** Down

#### **SUPPORT**

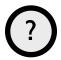

QUESTIONS? Contact us at techsupport@qolsys.com

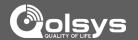

#### PANEL REBOOT

If the panel is experiencing difficulties you can often resolve it by resetting the operating system.

Select "Settings" from the home screen

- 1. Enter the installer or master code.
- 2.Select "Panel Reboot"
- 3. Wait for the panel to restart

IMPORTANT: Failure to follow these steps properly may result in data corruption and/or panel failure.

## **SUPPORT**

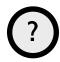

QUESTIONS? Contact us at techsupport@qolsys.com

## FIND IT

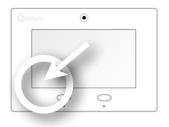

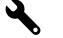

Settings

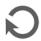

Panel Reboot

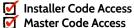

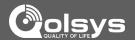

### HARD REBOOT

If the panel is frozen or experiencing serious difficulties and you cannot resolve it, you can force the software to reset by pressing and holding the "Home" button for 30 seconds.

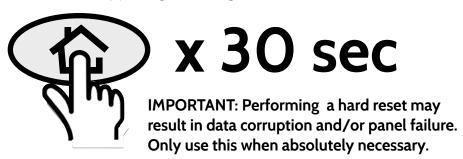

#### FIND IT

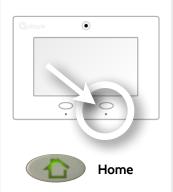

## **SUPPORT**

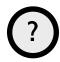

QUESTIONS? Contact us at techsupport@qolsys.com

## **BATTERY**

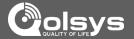

## **BATTERY REPLACEMENT**

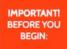

To avoid damage or voiding your warranty, you must properly power down the IQ Panel before you begin the steps below.

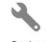

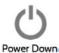

WAIT UNTIL LED LIGHTS ARE OFF

## **STEP 1: DISCONNECT BATTERY**

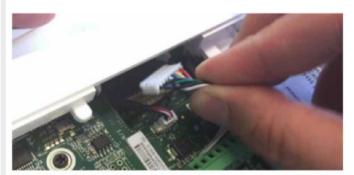

Remove retaining screw and back plate from the panel, then unplug the battery.

### **STEP 2: REMOVE RETAINING CLIP**

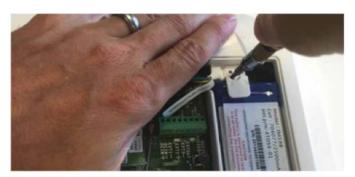

Remove the battery retaining clip and screw.

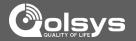

## **BATTERY REPLACEMENT CONT...**

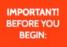

To avoid damage or voiding your warranty, you must **properly power down** the IQ Panel before you begin the steps below.

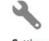

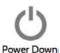

WAIT UNTIL LED LIGHTS ARE OFF

#### **STEP 3: REMOVE OLD BATTERY**

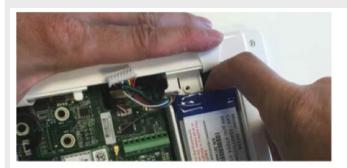

Use a finger or thumb and pull up firmly on the battery to remove.

Do NOT use a screwdriver or anything sharp that could puncture the battery.

Do NOT pull on the battery cable to try and remove battery.

## **STEP 4: INSTALL NEW BATTERY**

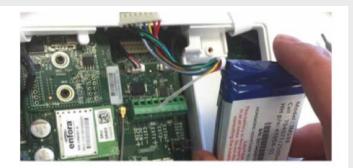

Place new battery into the battery slot (bottom first) pushing down into place. Screw down retaining bracket, plug in battery and replace panel back plate.

<sup>\*</sup>Recommended to replace the battery every 3 years

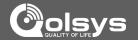

## PANEL TEST TROUBLESHOOTING

If you run a panel test and it fails, use the following steps to fix the issue.

| Test        | Description                                          | If fails:                                                                                                    |
|-------------|------------------------------------------------------|----------------------------------------------------------------------------------------------------|
| Arm-Disarm  | Tests the arm/disarm operation                       | Reboot panel, run test again then if necessary perform a master reset and repeat test.                                                                                         |
| Camera      | Tests panel camera operation                         | Reboot panel, run test again then if necessary perform a master reset and repeat test.                                                                                         |
| Photos      | Checks that photos are loaded in the photo frame app | 1) Go to Apps -> Photo Frame -> Add Photos<br>2) Add photos from Wifi photo sets or an SD card.                                                                                |
| Help Videos | Checks help videos are installed in the panel.       | 1) Go to Settings -> Load Help Videos 2) Load All the Help videos in SD card and insert it into panel 3) Add the selected files from SD card to help videos list on the panel. |
| Battery     | Checks panel battery health                          | 1) Make sure the battery is connected. 2) If test continues to fail, replace the battery.                                                                                      |
| LCD On/Off  | Checks panel's LCD screen operation.                 | 1) Reboot the panel and repeat the test. 2) If this test continues to fail, LCD may be faulty                                                                                  |

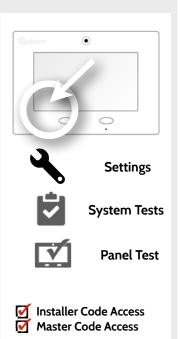

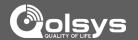

## PANEL TEST TROUBLESHOOTING

| Test                   | Description                                      | If fails:                                                                                                    |
|------------------------|--------------------------------------------------|----------------------------------------------------------------------------------------------------|
| LED Red/Green          | Check panel LED operation                        | 1) Reboot the panel and run the test again. 2) Master reset and repeat test                                                                                                    |
| System Data            | Checks the panel's backup software version       | 1) Contact your dealer                                                                                                    |
| Panel Tamper           | Check panel Tamper state                         | Check to ensure backplate is secure and installed properly.     Repeat test.                                                                                                    |
| AC Status              | Check panel AC power status                      | Inspect the wire leads are secure and properly connected on the terminal block and adapter.     Repeat test.                                                                                                    |
| Internet<br>Connection | Check panel's Internet connectivity              | 1) Go to Wifi Setting page, Enable Wifi and connect to a Wifi Network 2) Make sure Internet is available on the home router. You can check the Internet in System Monitor page. 3) Contact your network service provider on continued internet connectivity failure. |
| Support Mode           | Checks to see if the IQ Panel is in support mode | 1) Reboot IQ Panel. This will disable support mode and enable the panel for proper use.                                                                                                    |

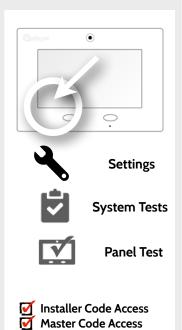

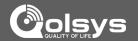

## PANEL TEST TROUBLESHOOTING

| Test                         | Description                                                                           | If fails:                                                                   |
|------------------------------|---------------------------------------------------------------------------------------|-----------------------------------------------------------------------------|
| Panel Services               | Checks that the panel's core services are running.                                    | 1) Reboot the panel and repeat test. 2) Master reset and repeat test        |
| WiFi<br>Connection           | Tests whether panel is connected to Wifi network                                      | 1) Go to Wifi Setting page and enable wifi.<br>2) Connect to a Wifi Network |
| Upgrade<br>Service           | Checks that the panel can receive updates from the Qolsys servers                     | 1) Contact Dealer to master reset panel                                     |
| Log Service                  | Checks service for uploading panel's logs                                             | Reboot the panel and repeat test.     Check wifi and Internet connectivity  |
| Z-Wave<br>Enable/<br>Disable | Check panel's ZWave module operation                                                  | Reboot the panel and repeat test.     Master reset and repeat test          |
| Sirens                       | Check that the panel's siren is functioning properly (Burglar, Auxiliary, Fire & CO). | 1) Verify the siren is plugged in                                           |

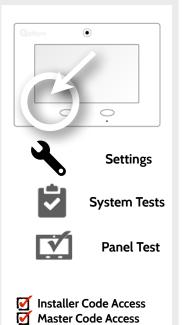

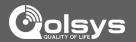

## SYSTEM MONITOR

The system monitor allows you to see the Wi-Fi connection and information, as well as the other services running in the panel.

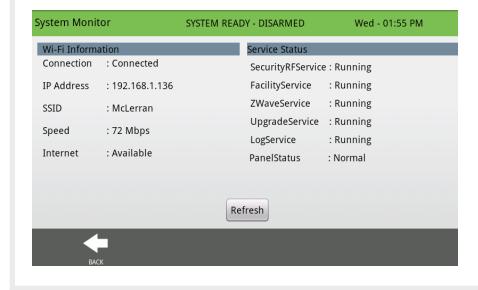

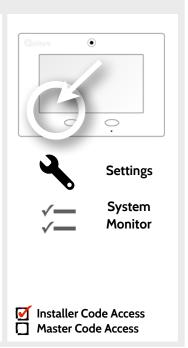

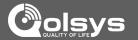

## **CANNOT LOAD HELP VIDEOS**

If your panel cannot load a help video you will receive an error message. Please ensure that your video(s) meet the requirements:

Acceptable File types:

.m4v

Total storage space:

200MB

NOTE: videos look best

in aspect ratio

800x480

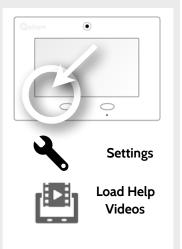

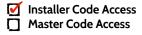

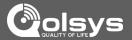

## **IMPORTANT**

Important warning and information can be found on the interior and exterior of the panel's mounting plate.

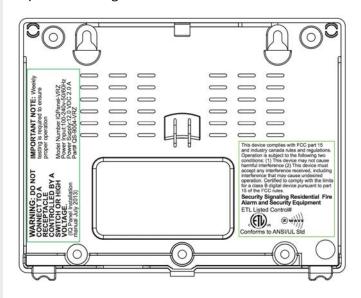

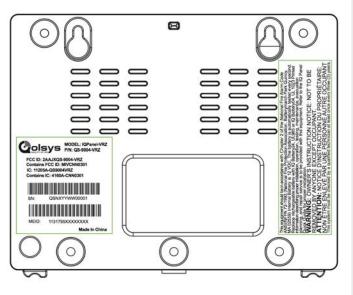

## **LEGAL**

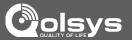

#### **IMPORTANT**

This Class [B] digital apparatus meets all requirements of the Canadian Interference–Causing Equipment Regulations.

Cet appareil numérique de la classe [B] respecte toutes les exigences du Réglement sur le matériel brouilleur du Canada.

**IMPORTANT!** Changes or modifications not expressly approved by Qolsys Inc. could void the user's authority to operate the equipment.

**CAUTION!** This equipment complies with radiation exposure limits set forth for uncontrolled environment. The antenna(s) used for this transmitters must be installed to provide a separation distance of at least 20 cm from all persons and must not be collocated or operating in conjunction with any other antenna or transmitter. This device complies with Part 15 of the FCC Rules. Operation is subject to the following two conditions: (1) this device may not cause harmful interference, and (2) this device must accept any interference received, including interference that may cause undesired operation.

## LEGAL

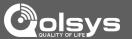

### **IMPORTANT**

This equipment has been tested and found to comply with the limits for a Class B digital device, pursuant to part 15 of the FCC Rules. These limits are designed to provide reasonable protection against harmful interference in a residential installation. This equipment generates, uses and can radiate radio frequency energy and, if not installed and used in accordance with the instructions, may cause harmful interference to radio communications. However, there is no guarantee that interference will not occur in a particular installation. If this equipment does cause harmful interference to radio or television reception, which can be determined by turning the equipment off and on, the user is encouraged to try to correct the interference by one or more of the following measures:

- -Reorient or relocate the receiving antenna.
- -Increase the separation between the equipment and receiver.
- -Connect the equipment into an outlet on a circuit different from that to which the receiver is connected.
- -Consult the dealer or an experienced radio/TV technician for help.

# **SPECIFICATIONS**

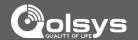

| Items          | Parameters       | IQ Panel                                                                   |
|----------------|------------------|----------------------------------------------------------------------------|
| Platform       | Android OS       | Android 2.2.2                                                              |
| LCD Display    | Size             | 7 inch LCD                                                                 |
|                | Resolution       | 800x480                                                                    |
|                | Brightness       | 320 cd/m2                                                                  |
|                | RGB              | 24bit                                                                      |
| Touchscreen    | Туре             | Resistive, single touch                                                    |
| User Codes     | Up to 242        | Role-based (Dealer, Installer, Master, User, Guest, Duress)                |
| Wireless       | WiFi             | WiFi 802.11b/g/n, 2.4Ghz,1x1 - Also supports up to 3 WIFI keypads          |
|                | Zigbee           | Proprietary Image Sensor capable of pairing with up to 5 devices           |
|                | Z-Wave           | 908.4Mhz, Odb/m / 1mW, BPSK                                                |
|                | Cellular         | Verizon CDMA 1xRTT (700Mhz) or HSPA, Telefonica, ME (850/1900Mhz) <2000 mW |
|                | Security R/F     | 319.5 MHz, up to 59 security zones                                         |
| Hardwire Input | Wired x2         | Non-powered, closed loop circuit                                           |
| Siren Output   | Wired x1         | Powered, external siren 6-12v DC 120 mA                                    |
| Flash Memory   | Internal Storage | 4GB NAND Flash                                                             |
| SD Card Slot   | Push-Push        | Standard size x 1, Recommended card SDHC 4-16GB capacity                   |
| LED Indicator  | Status LED       | 2 color LED indicator (green= ready, red= armed)                           |
| Speaker        | Stereo 1.5W x 2  | Left speaker dedicated to panel sounds and voices                          |
|                |                  | Right speaker dedicated to 2-way voice                                     |

# SPECIFICATIONS

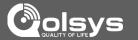

| Items                    | Parameters         | IQ Panel                                                                                    |
|--------------------------|--------------------|---------------------------------------------------------------------------------------------|
| Camera                   | Front Camera       | O.3MP, Fixed Focus                                                                          |
| Microphone               | Microphone         | Embedded omni-directional microphone + high gain for 2-way voice                            |
| Siren                    | Piezo              | Built-in SIA-Rated siren with sound pressure level at 91 dba at 3.05m (conforms to UL 1023) |
| Tamper                   | Tamper Switch      | Panel tamper switch with spring release and reporting to status app                         |
| Battery                  | Туре               | Lithium ion, 2500mAh capacity                                                               |
| Buttons                  | Hard Buttons       | Emergency panic, Home                                                                       |
| Mechanical               | Dimension          | 8.5x6.5x1.5inch (LxWxH)                                                                     |
|                          | Weight             | 1.84 lbs (.84 kg)                                                                           |
| Power Supply             | DC                 | 12V DC Adapter; Power input: 100-240 V-50/60Hz; 2000 mA                                     |
|                          | Transmission Power | -10db/m / 0.1mw                                                                             |
|                          | Modulation Type    | Ask On-Off Keying                                                                           |
| Certification            | ETL                | 40008507                                                                                    |
|                          | FCC                | 2AAJXQS9004VRZ                                                                              |
|                          | IC                 | 1120A-QS-9004-VRZ                                                                           |
|                          | Safety             | UL-985, UL-1023, UL-1635, UL-639, UL-498A, UL-634, ULC-634, ULC-S306, CSA-C22.2             |
| Temperature              | Operational        | -10 to 50 C                                                                                 |
|                          | Storage            | -40 to 80C                                                                                  |
| Manufacturer             | Brand              | Qolsys                                                                                      |
|                          | Address            | 1900 The Alameda, Suite 420, San Jose CA, USA                                               |
| Country of Manufacturing |                    | China                                                                                       |

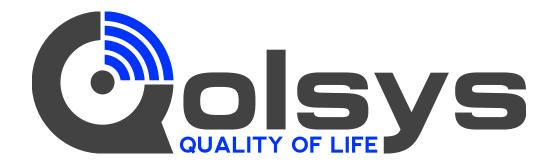

Document#: IQPANEL-IM-07-17

Revision Date: 07/17/17 Software version: 1.6.3

Content in this document applies to Qolsys part #s:

QS-9004-VRZ (Verizon CDMA) QS9014-840-00-00 (Verizon CDMA) QS9014-840-00-02 (AT&T HSPA) QS9014-124-00-04 (Rogers HSPA) QS9014-484-00-06 (Telefonica HSPA)

Conforms to UL Std. S985, 1023. & 1635 Certified to ULC Sub C1023 & ULC Std S545 Qolsys Inc. proprietary. Reproduction without permission is not permitted.

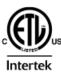